# **ПК «Web-Консолидация» РМ «Администратор прав» Руководство по работе**

Версия системы 4.7.11

# Содержание

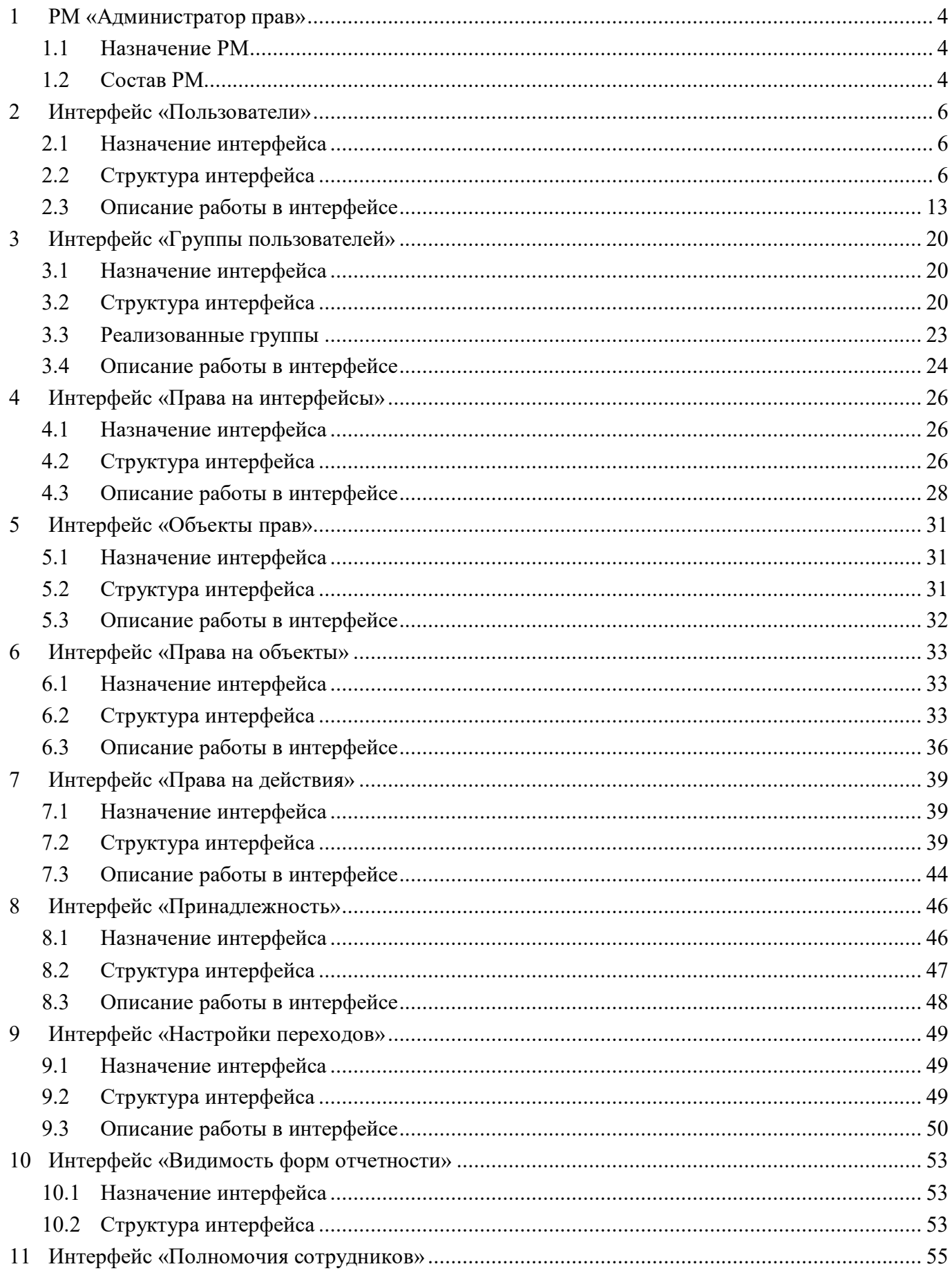

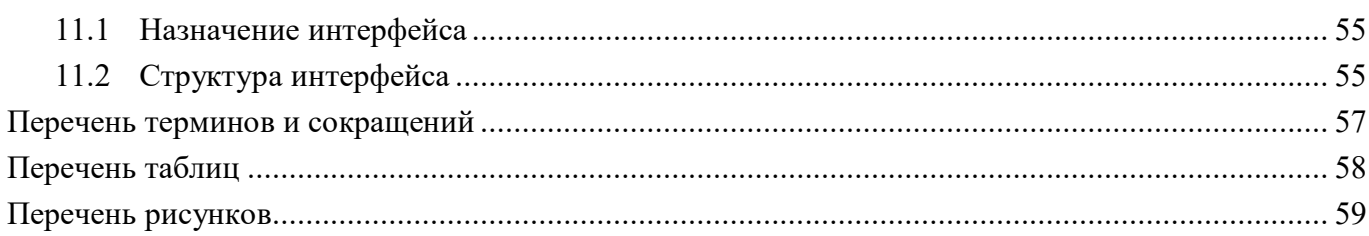

## <span id="page-3-0"></span>**1 РМ «Администратор прав»**

## <span id="page-3-1"></span>**1.1 Назначение РМ**

Рабочее место «Администратор прав» предназначено:

- для создания и удаления учетных записей пользователей;
- для создания групп пользователей и включения учетных записей в них;

- для разграничения прав доступа на интерфейсы системы для пользователей и групп пользователей;

для ведения списка объектов системы и разграничения прав доступа к ним для пользователей и групп пользователей, а также настройки разрешений и запретов на отдельные действия в интерфейсах;

- для разграничения прав на изменение состояний отчетов;
- для ведения списка принадлежностей, используемых в системе.

## <span id="page-3-2"></span>**1.2 Состав РМ**

Внешний вид РМ «Администратор прав» представлен на рисунке [1.](#page-3-3)

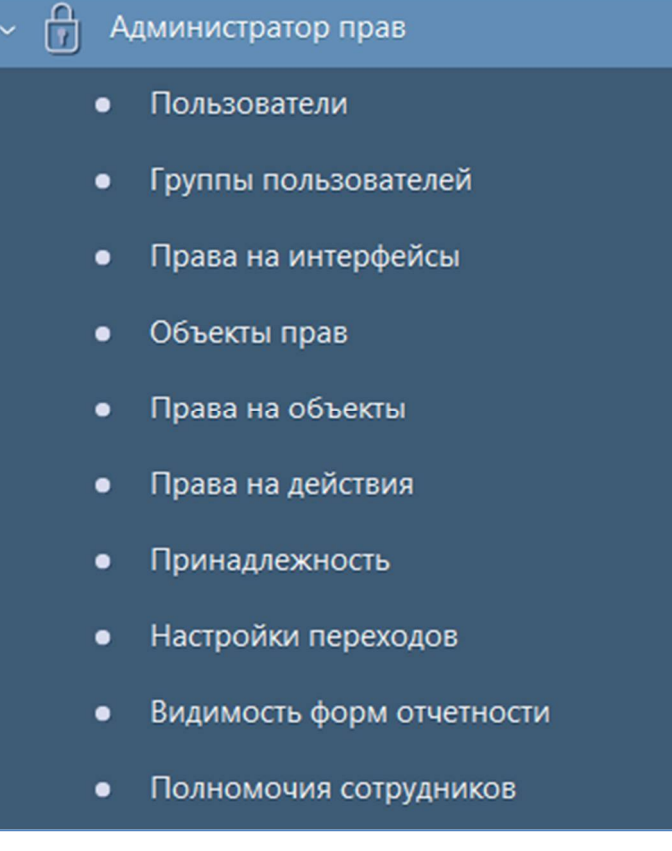

<span id="page-3-4"></span><span id="page-3-3"></span>Рисунок 1 – Рабочее место «Администратор прав»

Рабочее место «Администратор прав» включает в себя интерфейсы:

- Пользователи управление учетными записями пользователей;
- Группы пользователей управление группами пользователей;
- Права на интерфейсы настройка прав доступа к РМ и интерфейсам;
- Объекты прав отображение списка объектов системы;
- Права на объекты настройка прав доступа к объектам системы;
- Права на действия настройка прав доступа на действия;
- Принадлежность ведение списка принадлежностей;
- Настройки переходов настройка прав на изменение состояний отчетов;

- Видимость форм отчетности – настройка форм отчетности, доступных конкретному пользователю;

- Полномочия сотрудников – настройка полномочия сотрудников ЦБ.

## <span id="page-5-0"></span>**2 Интерфейс «Пользователи»**

### <span id="page-5-1"></span>**2.1 Назначение интерфейса**

Интерфейс «Пользователи» предназначен:

- для создания и удаления учетных записей пользователей;
- для создания групп пользователей и включения учетных записей в них;
- для активации и деактивации учетных записей пользователей;
- для просмотра информации о разрешенных для пользователя интерфейсах.

Для работы с интерфейсом пользователь включается в группу «Администраторы прав».

## <span id="page-5-2"></span>**2.2 Структура интерфейса**

Согласно рисунку [2](#page-5-3) элементы интерфейса «Пользователи» описаны в таблице [1.](#page-5-4)

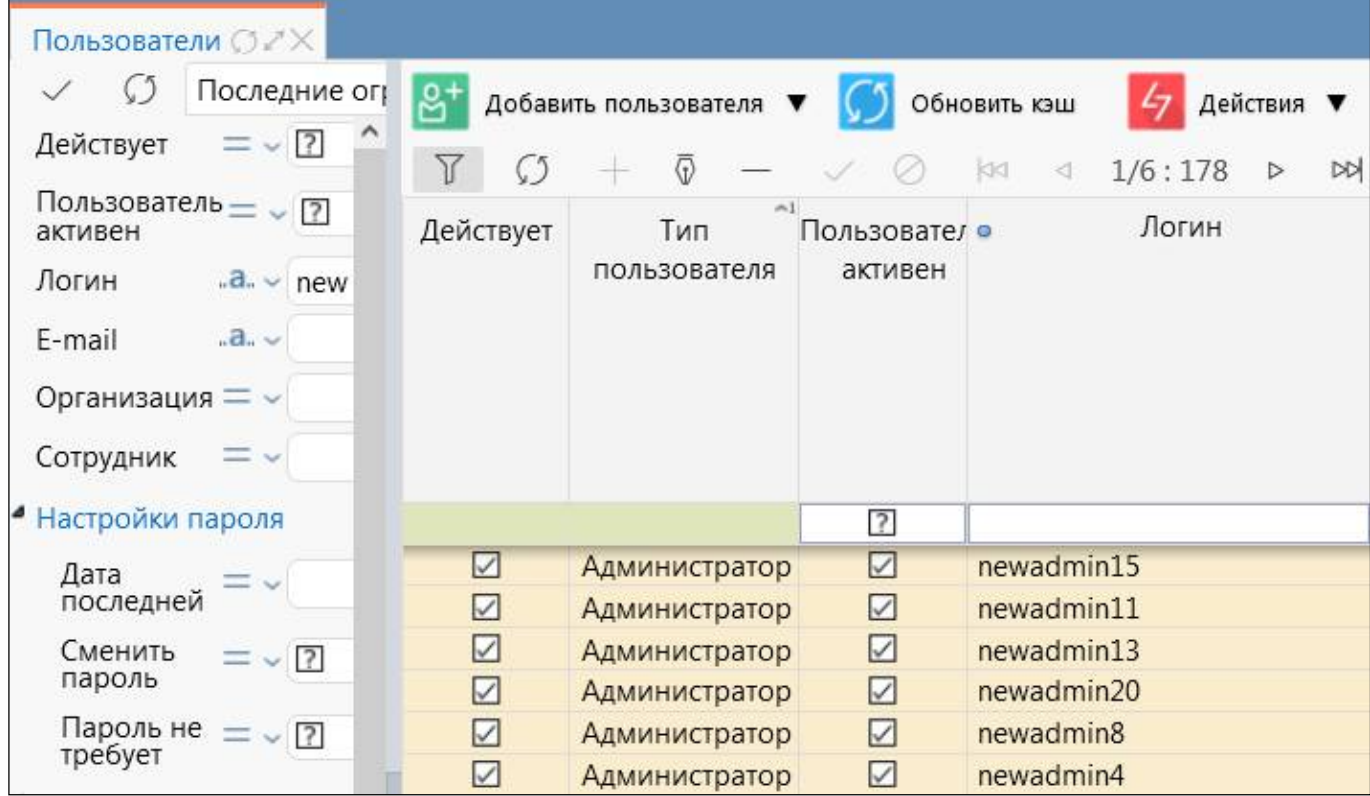

<span id="page-5-6"></span><span id="page-5-3"></span>Рисунок 2 – Интерфейс «Пользователи»

<span id="page-5-5"></span><span id="page-5-4"></span>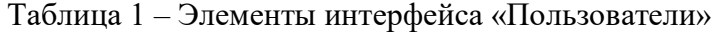

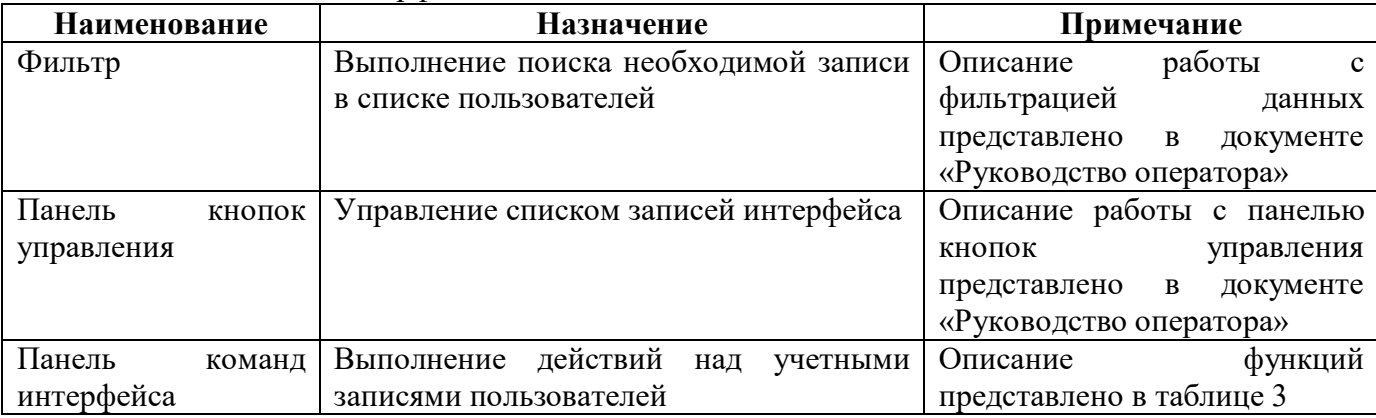

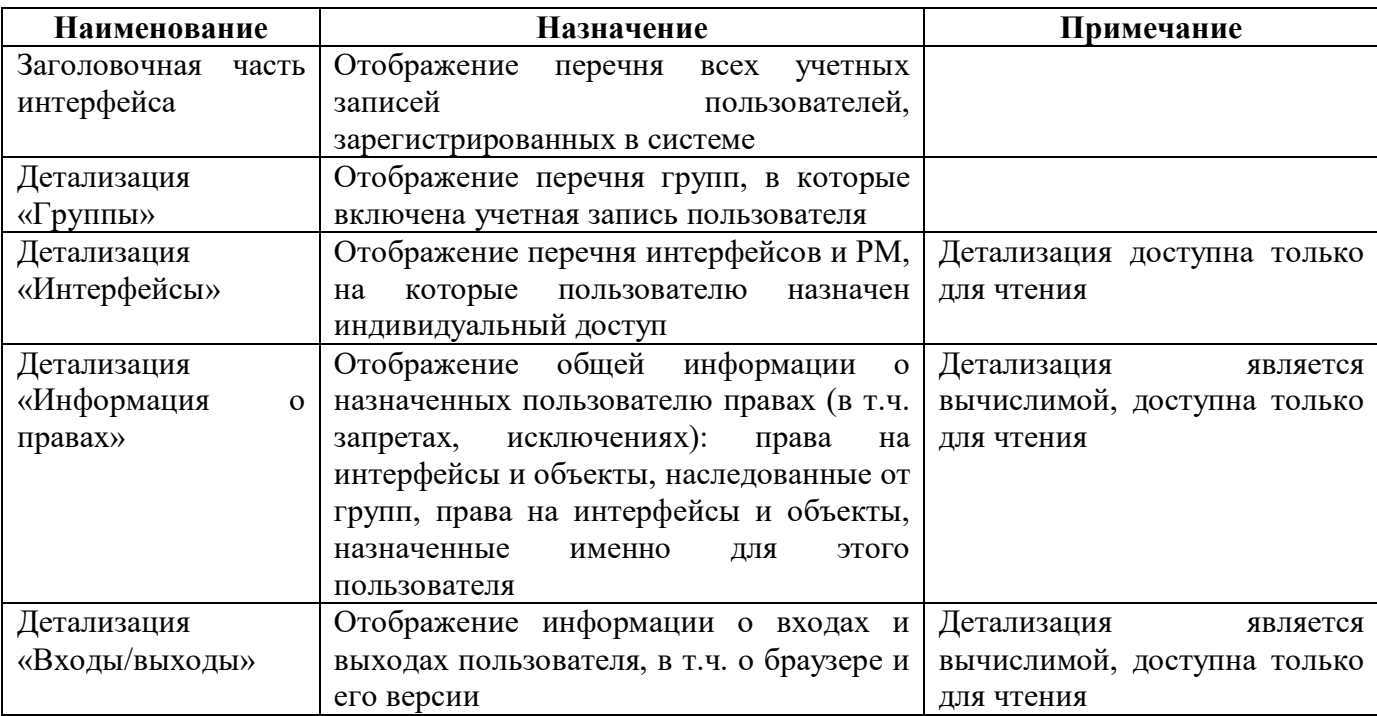

Интерфейс «Пользователи», состоящий из заголовочной части и набора детализаций, содержит поля, описанные в таблице 2.

| Наименование            | Назначение                                                                                                    | Примечание/пример                                                                                                    |  |
|-------------------------|----------------------------------------------------------------------------------------------------|----------------------------------------------------------------------------------------------------|--|
| Заголовочная часть      |                                                                                                    |                                                                                                    |  |
| Действует               | Отображения<br>признака действующей<br>He<br>учетной<br>действующим<br>записи.<br>считается пользователь, у которого:<br>- не проставлен признак «пользователь<br>активен»;<br>- сроки действия сотрудника не активны<br>на данный момент;<br>- сроки действия организации не активны<br>на данный момент | Заполняется автоматически                                                                                                    |  |
| Тип пользователя        | Разделение учетных записей на классы                                                                                                    | Заполняется<br>автоматически<br>«Пользователь»<br>значениями<br>«Администратор»<br>при<br>или<br>новой<br>учетной<br>создании<br>записи по соответствующей<br>функциональной кнопке |  |
| Пользователь<br>активен | Отображение<br>признака<br>активности<br>учетной записи                                                                                                    | Флаг-опция<br>установлен<br>учетная запись активирована.<br>Флаг-опция не установлен -<br>учетная<br>запись<br>He<br>активирована.                                                  |  |
| Логин                   | Логин пользователя                                                                                                    | По умолчанию новая учетная<br>запись создается с логином:<br>newuser0, newadmin0                                                                                                    |  |
| E-mail                  | Электронный<br>которому<br>$\kappa$<br>адрес,<br>привязана учетная запись                                                                                                    | Есть<br>возможность<br>редактирования                                                                                                    |  |

<span id="page-6-1"></span><span id="page-6-0"></span>Таблица 2 – Поля интерфейса «Пользователи» и его детализаций

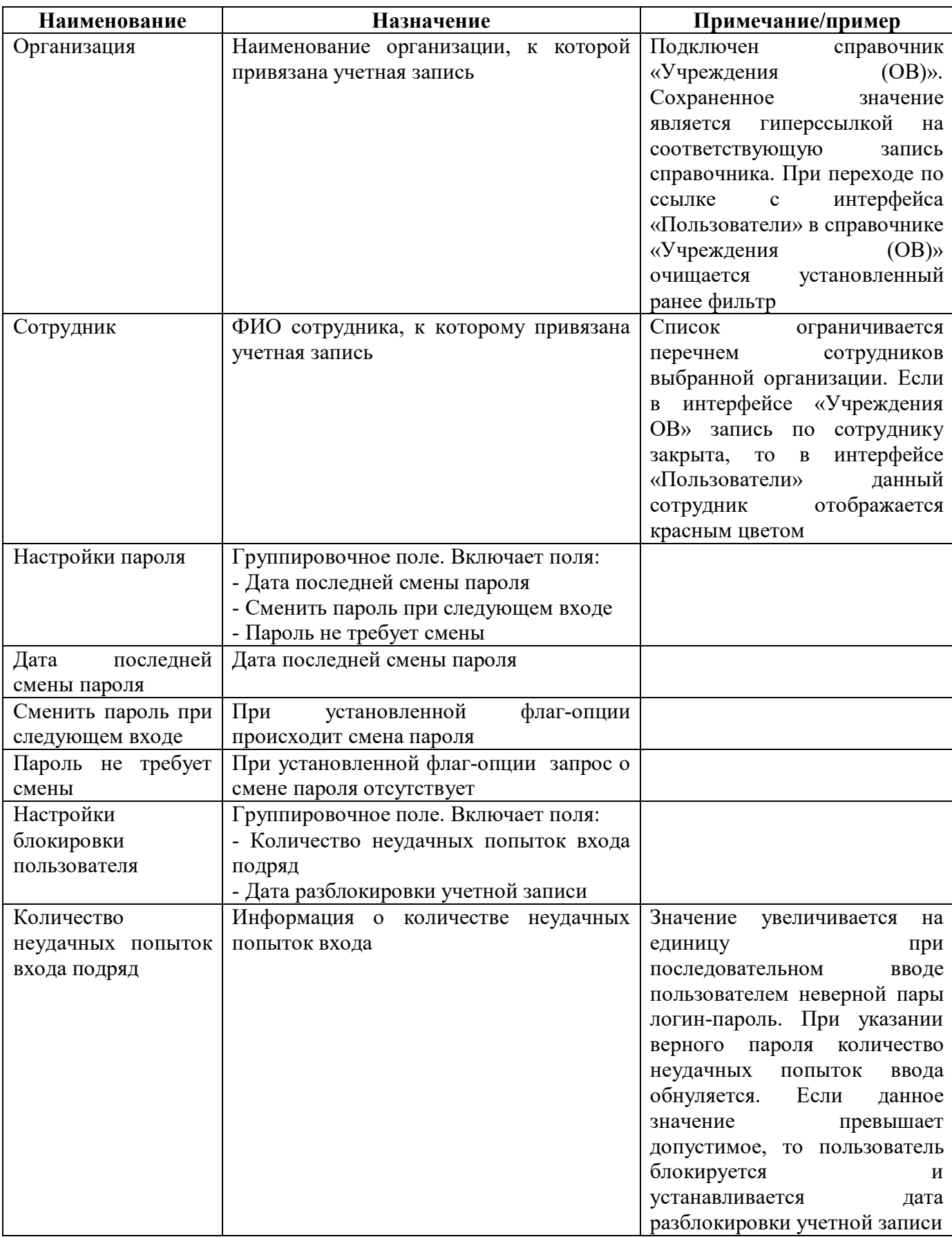

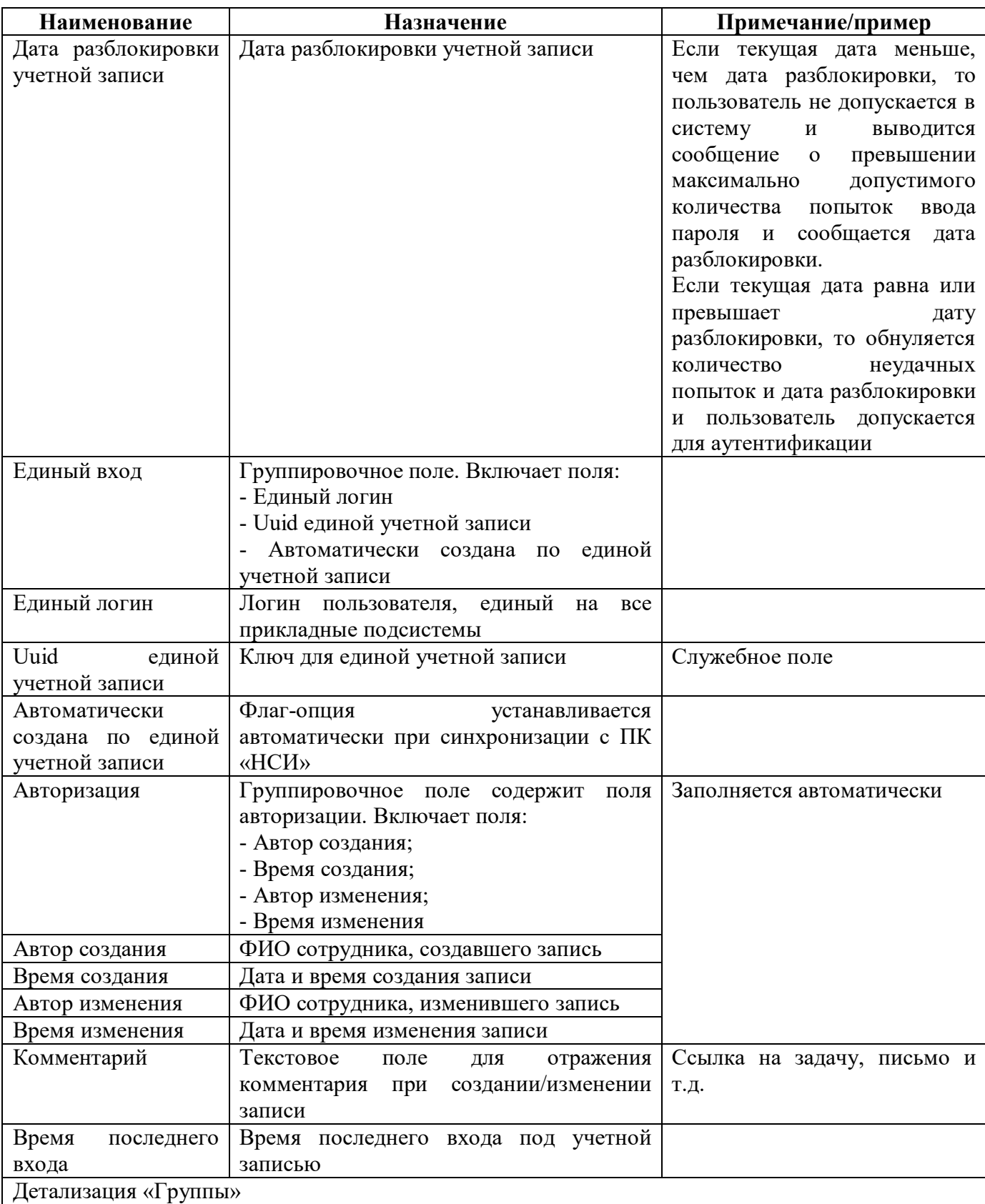

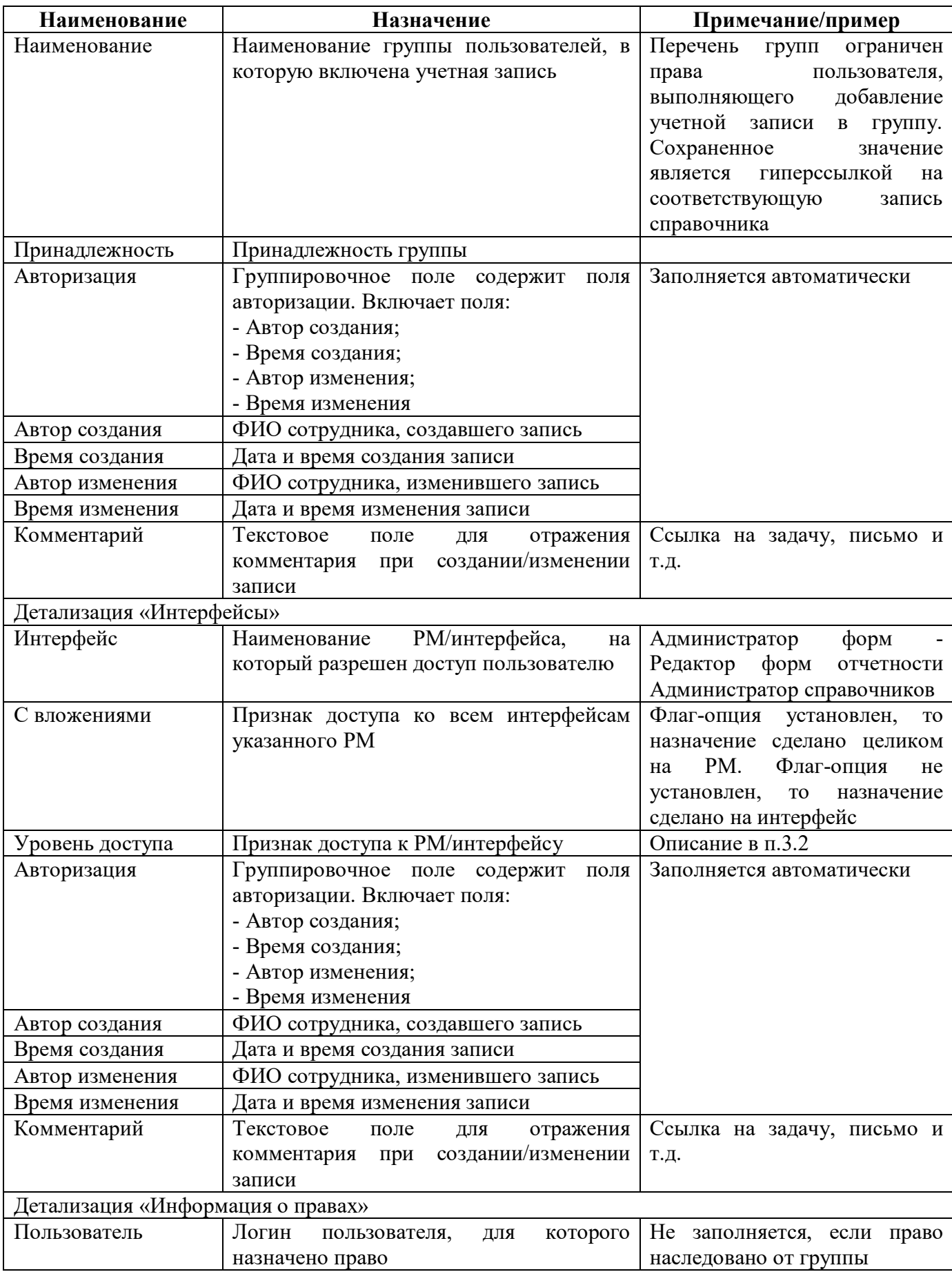

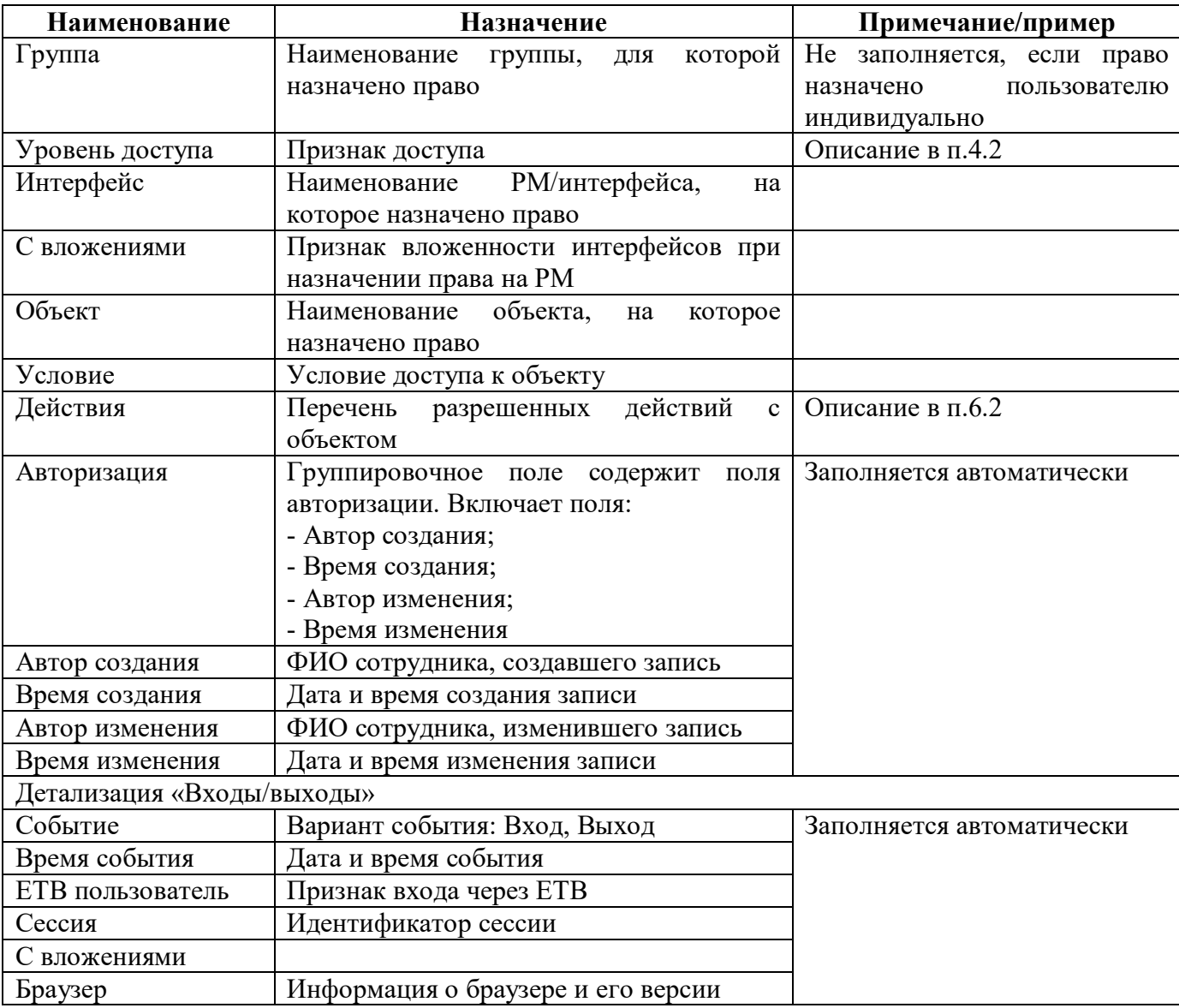

<span id="page-10-0"></span>Панель команд интерфейса содержит набор кнопок, представленных в таблице [3.](#page-10-0)

<span id="page-10-1"></span>Таблица 3 – Кнопки интерфейса «Пользователи»

| Наименование                  | Иконка                    | Назначение                                                                                                    |  |
|-------------------------------|---------------------------|----------------------------------------------------------------------------------------------------|--|
| Заголовочная часть интерфейса |                           |                                                                                                    |  |
| Добавить<br>пользователя      | Добавить пользователя   ▼ | Группировочная<br>кнопка,<br>выполняет<br>действие кнопки «Добавить пользователя».<br>Включает кнопки:<br>- Добавить пользователя |  |
|                               |                           | - Добавить администратора                                                                                                    |  |
| Добавить<br>администратора    | Добавить администратора   | Добавление новой учетной записи с типом<br>«Администратор». Операция<br>доступна<br>для группы пользователей<br>только            |  |
|                               |                           | «Суперадминистраторы»                                                                                                    |  |
| Добавить<br>пользователя      | Добавить пользователя     | Добавление новой учетной записи с типом<br>«Пользователь»                                                                         |  |
| Обновить кэш                  | Обновить кэш              | Обновление кэша<br>добавления<br>после<br>учетной записи в группы пользователей                                                   |  |

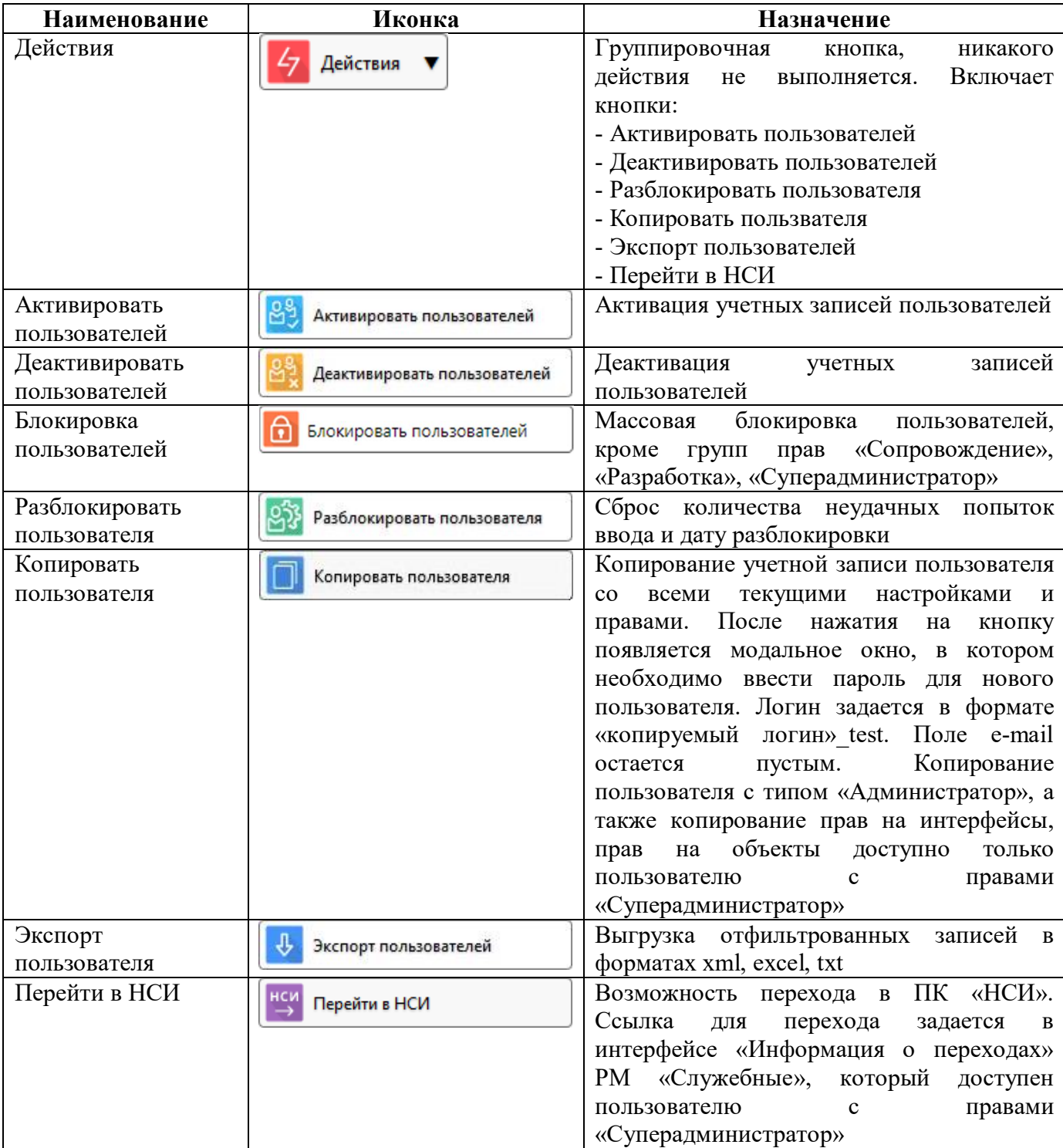

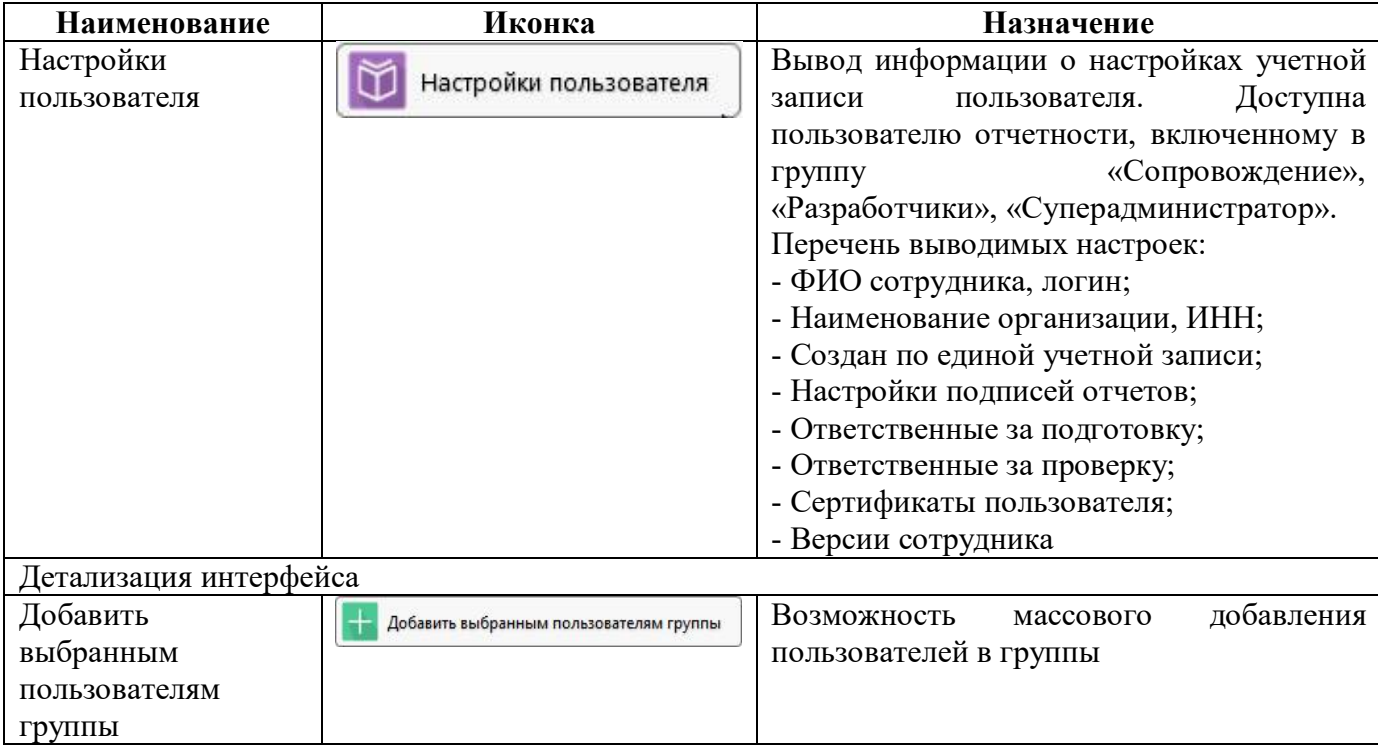

#### <span id="page-12-0"></span>**2.3 Описание работы в интерфейсе**

#### 2.3.1 Создание новой учетной записи

Для создания учетной записи «Пользователь» необходимо обладать правами администратора прав (группа «Администраторы прав»). Последовательность действий:

а) сбросить фильтр, после создания новой записи система позиционирует курсор на ней, фильтр помешает этому действию;

б) нажать функциональную кнопку **«Добавить пользователя»** «Добавить пользователя», в результате добавится новая запись с типом «Пользователь» и логином по умолчанию «newuser0»;

в) отредактировать запись: изменить логин, указать адрес электронной почты, организацию и сотрудника, для которого была создана учетная запись;

г) сохранить изменения с помощью кнопки управления «Принять изменения».

Допускается редактирование только неактивированных учетных записей.

Для создания учетной записи «Администратор» требуется права суперадминистратора, при попытке создания такой учетной записи пользователем, не обладающим необходимыми правами, выдается сообщение об ошибке (рисунок [3\)](#page-13-0). Последовательность действий аналогична созданию

 $R^+$ Добавить администратора учетной записи пользователя, только используется кнопка «Добавить администратора» и проставляется соответствующий тип записи и логин по умолчанию «newadmin0».

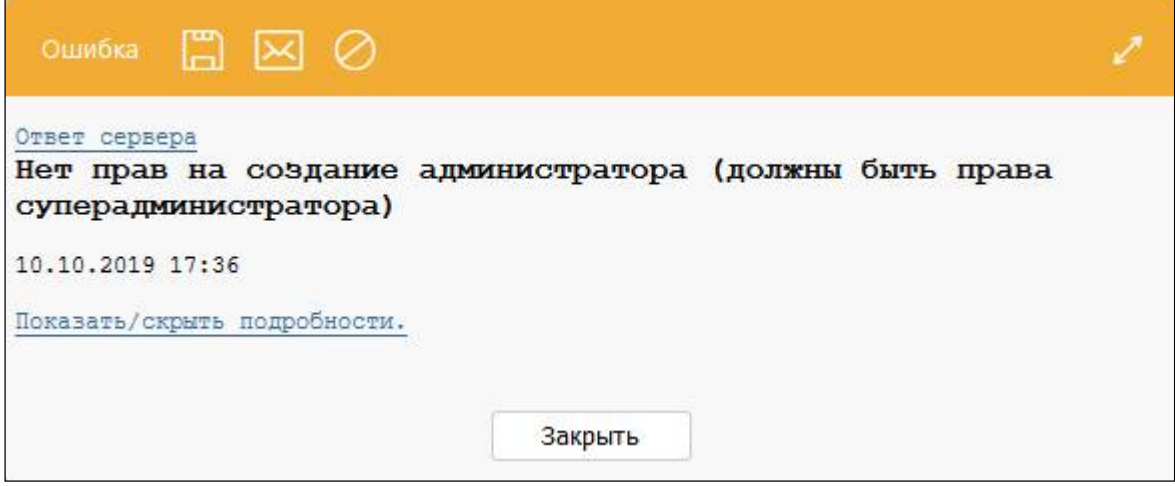

<span id="page-13-2"></span><span id="page-13-0"></span>Рисунок 3 – Сообщение об ошибке при создании учетной записи администратора

2.3.2 Включение учетной записи в группу

Для получения пользователем доступа к рабочим местам и интерфейсам необходимо включить его учетную запись в соответствующие группы пользователей (подробное описание в п.[0\)](#page-21-0). Последовательность действий:

а) для выбранной учетной записи в детализации «Группы» добавить новую строку;

б) в поле «Наименование» ввести наименование необходимой группы или выбрать в модальном окне, добавить комментарий в соответствующем поле, остальные поля заполняются автоматически;

в) сохранить изменения;

г) после добавления пользователю новых групп необходимо обновить кэш, в результате появляется сообщение о выполнении операции (рисунок [4\).](#page-13-1)

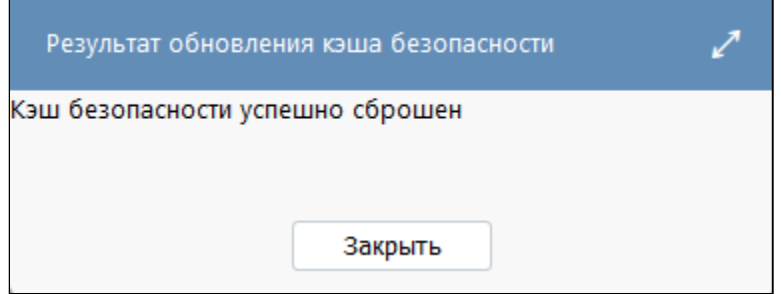

<span id="page-13-3"></span><span id="page-13-1"></span>Рисунок 4 – Сообщение о сбросе кэша безопасности

Набор доступных групп ограничен правами пользователя, выполняющего создание новой учетной записи. Администратор прав имеет возможность включать другого пользователя в группы «Субъект отчетности», «Пользователь отчетности», «Пользователь отчетности (расширенные)», «Контролеры». Суперадминистратор имеет доступ ко всем группам.

Для удаления пользователя из группы необходимо удалить соответствующую запись и сохранить изменения.

2.3.3 Активация/деактивация учетной записи

Активация учетной записи пользователя может быть выполнена двумя способами:

а) на электронный адрес пользователя отправить письмо об активации;

б) выполнить активацию вручную с интерфейса, указав пароль.

Последовательность действий:

- а) выбрать неактивированную учетную запись;
- б) нажать кнопку
	- Активировать пользователей

«Активировать пользователя»;

в) в появившемся диалогом окне выбрать вариант активации учетной записи, установив соответствующие опции;

г) принять изменения.

После выполненной операции выдается сообщение (рисунок 5).

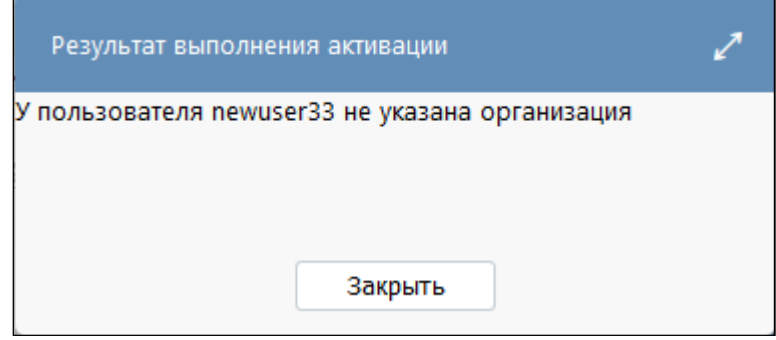

#### <span id="page-14-2"></span><span id="page-14-0"></span>Рисунок 5 - Сообщение об активации учетной записи

Не допускается активировать/деактивировать учетную запись такого же класса, при попытке выполнения такой операции выдается сообщение (рисунок 6).

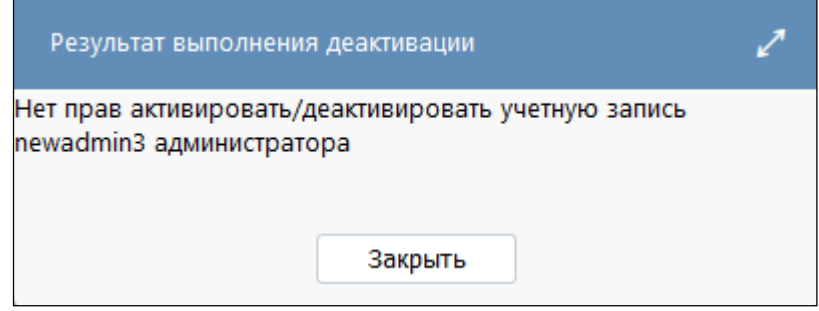

<span id="page-14-3"></span><span id="page-14-1"></span>Рисунок 6 – Сообщение об ошибке при деактивации учетной записи

Для успешной активации учетной записи необходимо выполнение нескольких условий вводимого пароля:

- а) заполненность пароля, повторного пароля и их совпадение;
- б) длина пароля: не меньше 5 символов и не больше 30 символов;
- в) сложность пароля (не более 3 подряд идущих символов алфавита или клавиатуры).

#### 2.3.4 Блокировка пользователей

Для блокировки пользователей необходимо выполнить действия:

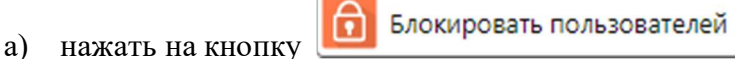

«Блокировать пользователей»

б) в появившемся диалоговом окне заполнить поля: «Неблокируемые пользователи», «дата разблокировки», «Завершить сессии пользователей» (рисунок 7).

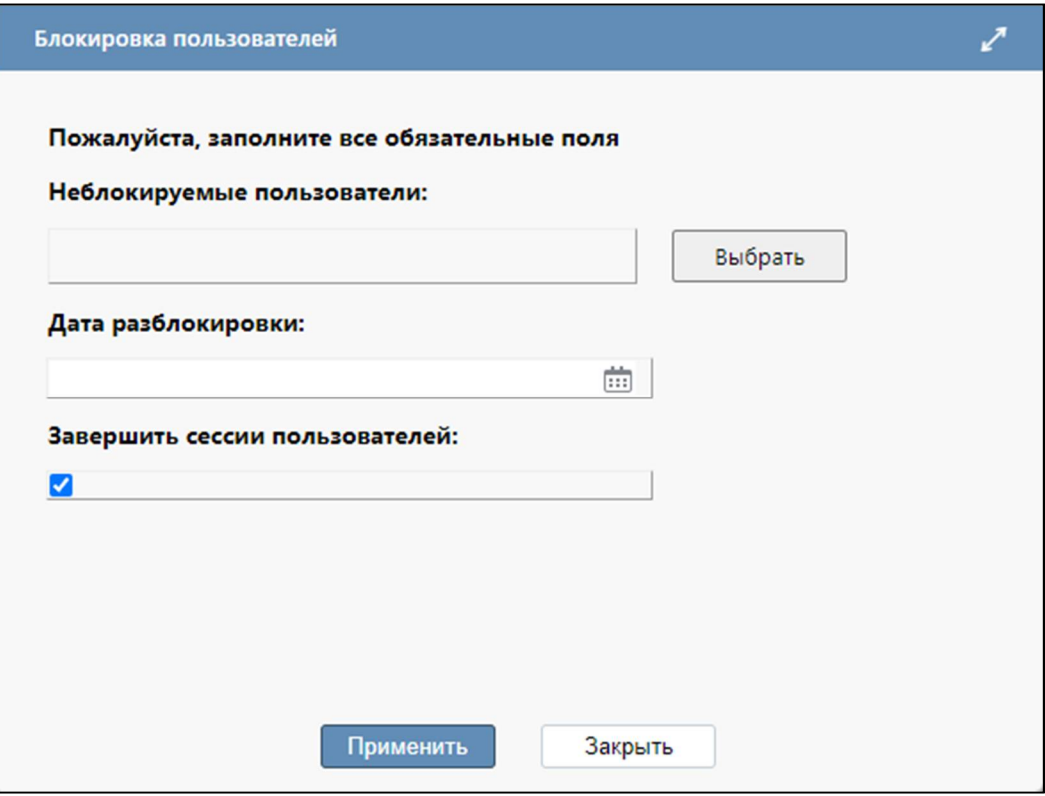

<span id="page-15-1"></span><span id="page-15-0"></span>Рисунок 7 – Диалоговое окно блокировки пользователей

- в) принять изменения.
- 2.3.5 Копирование пользователя

Для копирования учетной записи пользователя необходимо:

<u>implementation of the state of the state of the state of the state of the state of the state of the state of the state of the state of the state of the state of the state of the state of the state of the state of the stat</u>

а) выбрать учетную запись;

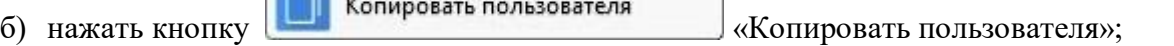

Откроется модальное окно, в котором необходимо ввести логин и пароль для нового пользователя. По умолчанию логин задается в формате «копируемый логин»\_test (рисунок [8\).](#page-16-0)

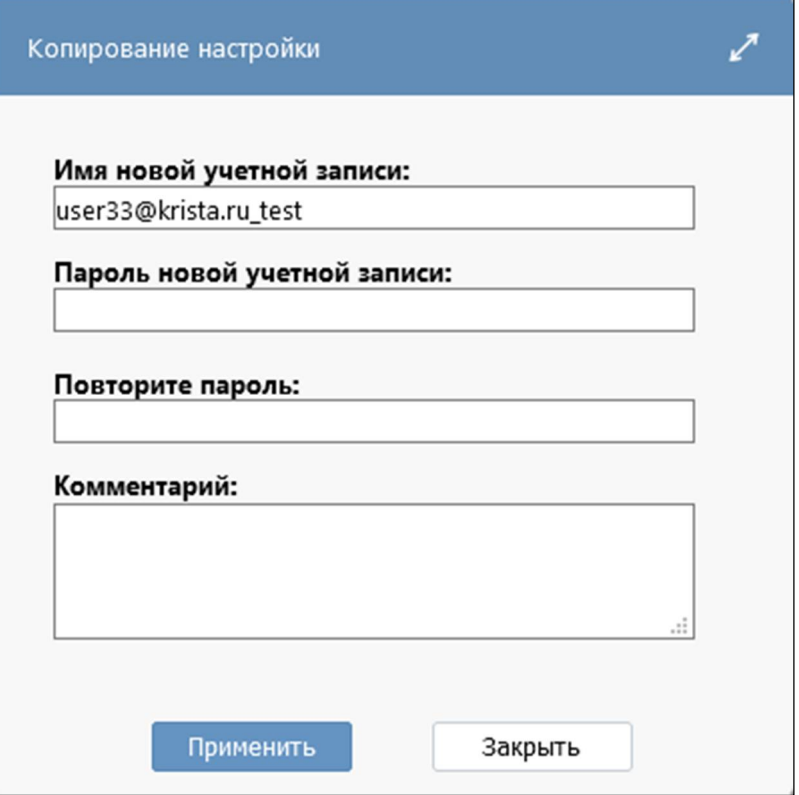

<span id="page-16-2"></span><span id="page-16-0"></span>Рисунок 8 – Модальное окно при копировании пользователя

в) нажать кнопку «Применить». Если действие осуществляется пользователем с правами «Администратор», то права на интерфейсы и объекты не копируются, выдается сообщение (рисунок [9\)](#page-16-1).

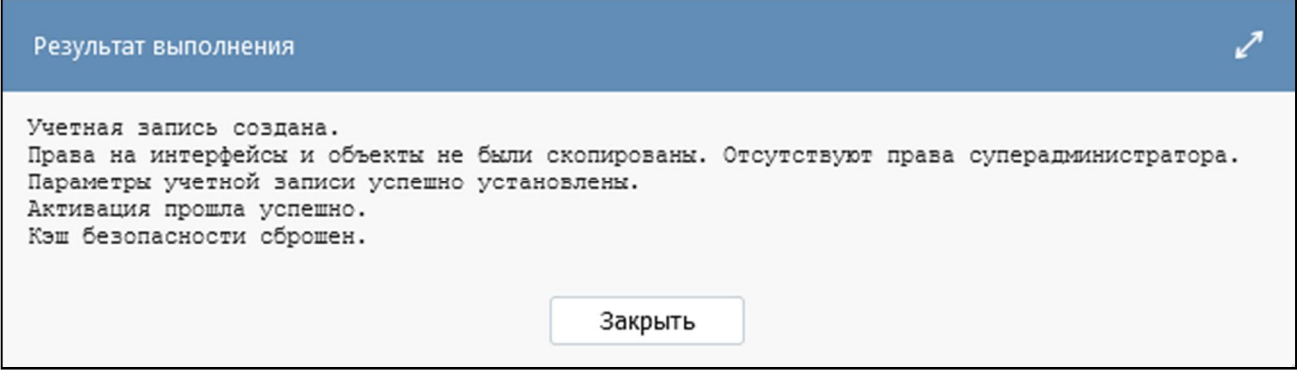

<span id="page-16-3"></span><span id="page-16-1"></span>Рисунок 9 – Сообщение об успешном копировании пользователя под учетной записью «Администратора»

Если действие осуществляется под учетной записью с правами «Суперадминистратор», то копируются также права на интерфейсы и объекты, выдается сообщение (рисунок [10\)](#page-17-0).

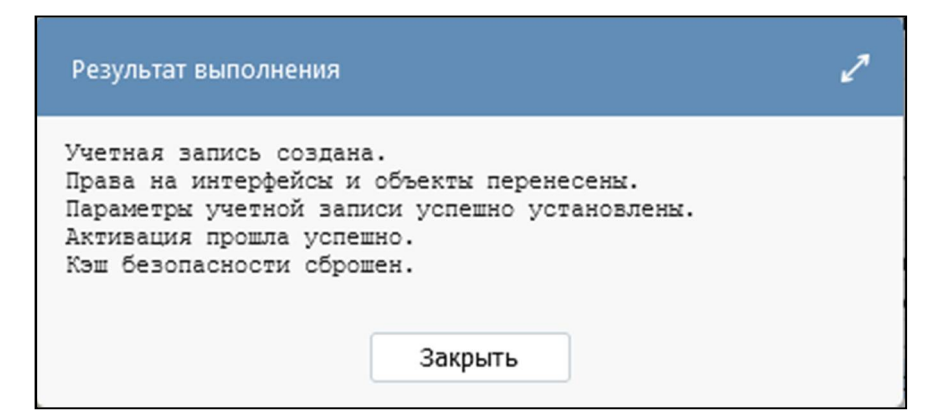

<span id="page-17-1"></span><span id="page-17-0"></span>Рисунок 10 – Сообщение об успешном копировании пользователя под учетной записью «Суперадминистратора»

2.3.6 Экспорт информации о пользователях

Для выгрузки информации о пользователях (полный список или выполнить фильтрацию) необходимо воспользоваться кнопкой «Действия» - «Экспорт пользователей» и выбрать требуемый формат:

- «Полная информация (excel-файл)» – при выборе печатного документа «Сотрудники» формируется excel-файл, в котором выводится полный список учетных записей со следующей информацией: статус, тип пользователя, логин, e-mail, ФИО, организация, ИНН, КПП, АТО организации, должность, дата последнего входа, а также привязка пользователя к определенной группе (Администраторы справочников, Администраторы регламента и т.д.);

- «Полная информация (xml-файл)» – формируется xml-файл с информацией: статус, логин, e-mail, организация, АТО организации, должность, ФИО, роль и права пользователя;

- «Список e-mail (txt-файл)» – формируется txt-файл со списком электронных адресов пользователей.

2.3.7 Просмотр информации о правах

Для просмотра подробной информации о назначенных правах для учетной записи необходимо перейти на закладку «Информация о правах» (рисунок [11\)](#page-18-0).

|        | Пользователи ⊘ 2 Х |                                         |                     |                         |                                       |                |               |                      |
|--------|--------------------|-----------------------------------------|---------------------|-------------------------|---------------------------------------|----------------|---------------|----------------------|
| ☉      | ಜಿ                 | Добавить пользователя                   |                     | Обновить кэш            | Действия                              |                |               |                      |
| Фильтр | Y                  |                                         |                     | $\lhd$<br>kK            | 1/1:1<br>$\,$                         | <b>NX</b><br>Δ | 17            | 88<br>$\overline{a}$ |
|        | Действует          | Тип пользователя Пользовател •          | активен             |                         | Логин                                 |                | Θ             | E-mail               |
|        |                    |                                         | $\overline{?}$      |                         |                                       |                |               |                      |
|        | ☑                  | Пользователь                            | ☑                   | newuser21               |                                       |                | test@test.ru  |                      |
|        | ¢                  |                                         |                     |                         |                                       |                |               |                      |
|        |                    | Добавить выбранным пользователям группы |                     |                         |                                       |                |               |                      |
|        | Группы 2           | Интерфейсы ∠                            | Информация о правах |                         |                                       | Входы/выходы   |               |                      |
|        | Υ<br>Ø             |                                         |                     | kiki<br>∢               | 1/4:115                               | <b>N</b><br>Þ  | Δ<br>$\nabla$ | 88                   |
|        | Пользователь       |                                         |                     |                         | Группа                                |                |               | Уровень доступа      |
|        |                    |                                         |                     | Пользователи отчетности |                                       |                | Разрешён      |                      |
|        |                    |                                         |                     | Субъекты отчетности     |                                       |                | Разрешён      |                      |
|        |                    |                                         |                     |                         | Пользователи отчетности (продвинутые) |                | Разрешён      |                      |

<span id="page-18-1"></span><span id="page-18-0"></span>Рисунок 11 – Просмотр информации о правах пользователя на интерфейсы и объекты

## <span id="page-19-0"></span>**3 Интерфейс «Группы пользователей»**

## <span id="page-19-1"></span>**3.1 Назначение интерфейса**

Интерфейс «Группы пользователя» предназначен:

- для создания и удаления групп пользователей;
- для добавления пользователей в группы и удаления из них;
- для включения одной группы в другую для наследования прав;
- для просмотра информации о разрешенных для группы интерфейсах.

Для работы с интерфейсом пользователь должен обладать правами суперадминистратора, для администратора прав интерфейс доступен только для просмотра. Для получения расширенных прав для работы в интерфейсе учетной записи администратора необходимо добавить разрешение на объекты:

- Группы пользователей (группы, заголовочная часть);
- Группы (иерархия) (детализация групп, родительские для группы);
- Пользователи (иерархия) (детализация пользователей, пользователи в новую группу).

## <span id="page-19-2"></span>**3.2 Структура интерфейса**

Согласно рисунку [12](#page-19-3) элементы интерфейса «Группы пользователей» описаны в таблице [4.](#page-19-4)

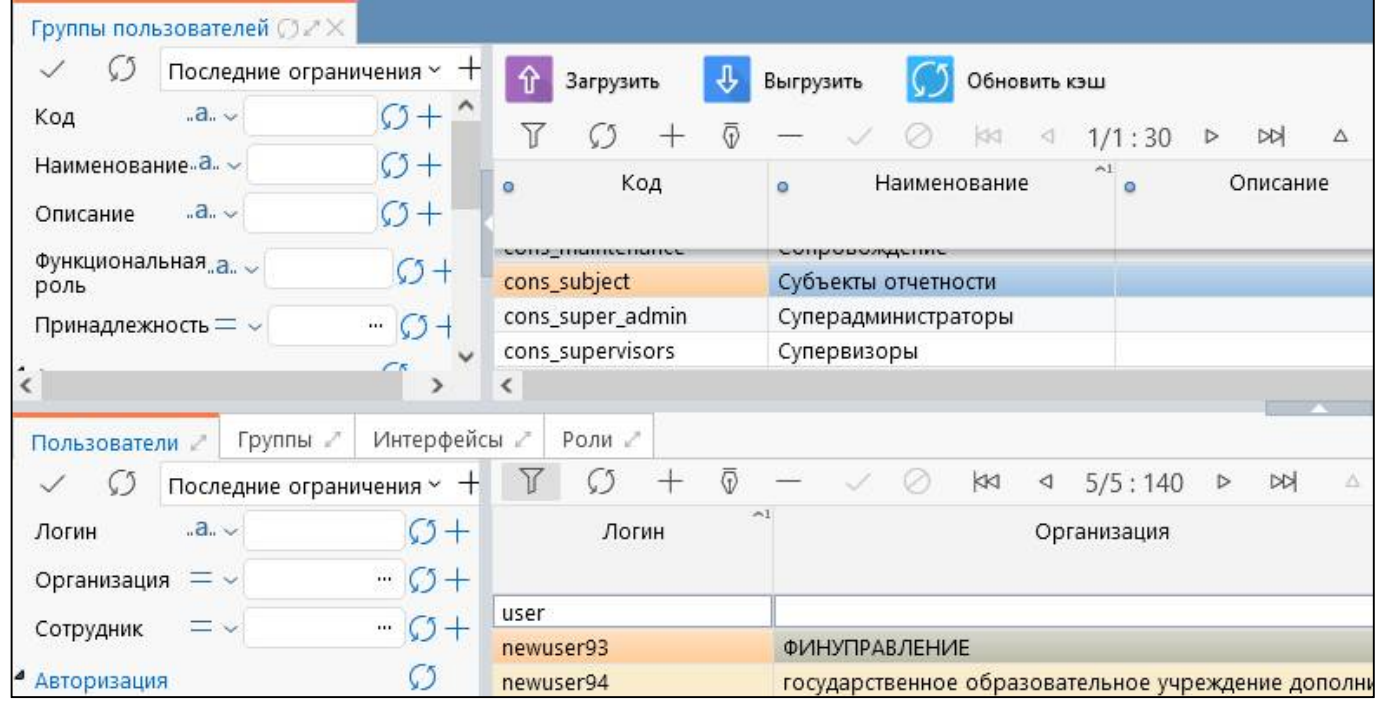

<span id="page-19-6"></span><span id="page-19-3"></span>Рисунок 12 – Интерфейс «Группы пользователей»

<span id="page-19-5"></span><span id="page-19-4"></span>Таблица 4 – Элементы интерфейса «Группы пользователей»

| Наименование |        | <b>Назначение</b>                    | Примечание               |                        |  |
|--------------|--------|--------------------------------------|--------------------------|------------------------|--|
| Фильтр       |        | Выполнение поиска необходимой записи | Описание                 | работы<br>$\mathbf{c}$ |  |
|              |        | в списке групп пользователей         | фильтрацией              | данных                 |  |
|              |        |                                      | представлено             | документе<br>B         |  |
|              |        |                                      | «Руководство оператора»  |                        |  |
| Панель       | команд | Выполнение действий над правами      | Описание                 | функций                |  |
| интерфейса   |        |                                      | представлено в таблице 6 |                        |  |

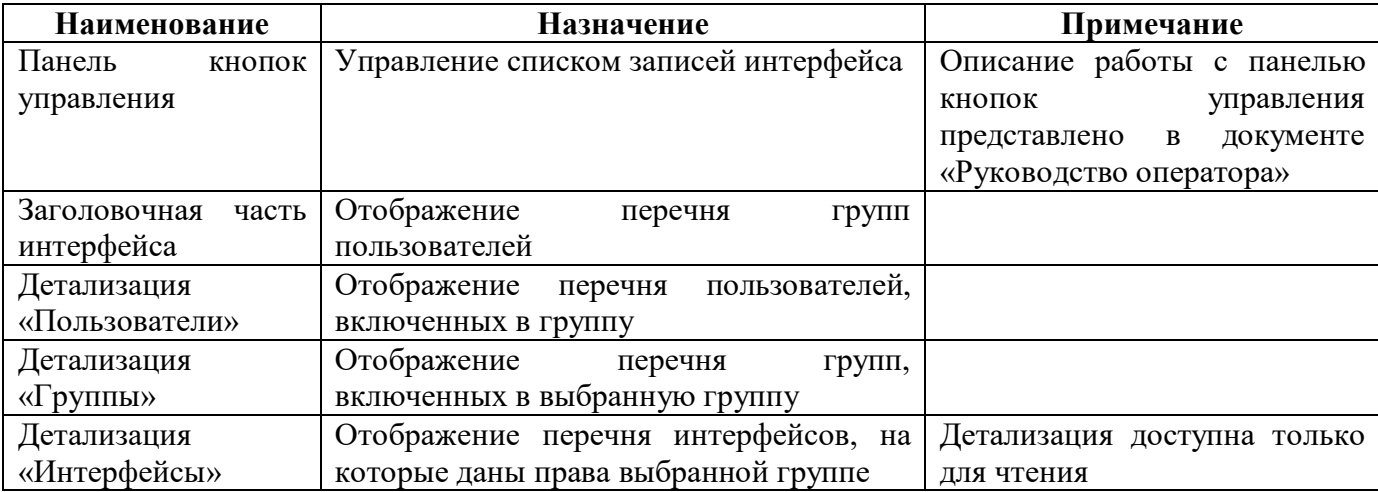

Интерфейс «Группы пользователей», состоящий из заголовочной части и набора детализаций, содержит поля, описанные в таблице [5.](#page-20-0)

| Наименование               | Назначение                                                                                                    | Примечание/пример                                                                                                    |  |  |
|----------------------------|----------------------------------------------------------------------------------------------------|----------------------------------------------------------------------------------------------------|--|--|
| Заголовочная часть         |                                                                                                    |                                                                                                    |  |  |
| Код                        | Идентификатор группы                                                                                                    | Значение<br>вводится<br>латинскими буквами                                                                             |  |  |
| Наименование               | будет<br>Наименование группы, которое<br>использоваться на других интерфейсах                                                                                |                                                                                                    |  |  |
| Описание                   | Дополнительная информация о группе                                                                                                    |                                                                                                    |  |  |
| Принадлежность             | Принадлежность группы                                                                                                    |                                                                                                    |  |  |
| Функциональная<br>роль     | Указание связи функциональных ролей<br>из паспорта глобальной учетной записи<br><b>ETB</b><br>групп пользователей<br>$\mathbf H$<br>$\bf{B}$<br>консолидации |                                                                                                    |  |  |
| Авторизация                | Группировочное поле содержит поля<br>авторизации. Включает поля:<br>- Автор создания;<br>- Время создания;<br>- Автор изменения;<br>- Время изменения        | Заполняется автоматически                                                                                              |  |  |
| Автор создания             | ФИО сотрудника, создавшего запись                                                                                                    |                                                                                                    |  |  |
| Время создания             | Дата и время создания записи                                                                                                    |                                                                                                    |  |  |
| Автор изменения            | ФИО сотрудника, изменившего запись                                                                                                    |                                                                                                    |  |  |
| Время изменения            | Дата и время изменения записи                                                                                                    |                                                                                                    |  |  |
| Комментарий                | Текстовое<br>отражения<br>поле<br>ДЛЯ<br>создании/изменении<br>комментария при<br>записи                                                                     | Ссылка на задачу, письмо и<br>Т.Д.                                                                                     |  |  |
| Детализация «Пользователи» |                                                                                                    |                                                                                                    |  |  |
| Логин                      | Учетная<br>запись<br>пользователя,<br>включенного в группу                                                                                                   | Для<br>выбора<br>доступно<br>модальный<br>справочник<br>«Пользователи»<br>функция<br>$\,$ $\,$ $\,$<br>автоподстановки |  |  |
| Организация                | Учреждение,<br>${\bf K}$<br>которому<br>привязана<br>учетная запись                                                                                          | Заполняется автоматически                                                                                              |  |  |

<span id="page-20-1"></span><span id="page-20-0"></span>Таблица 5 – Поля интерфейса «Группы пользователей» и его детализаций

<span id="page-21-0"></span>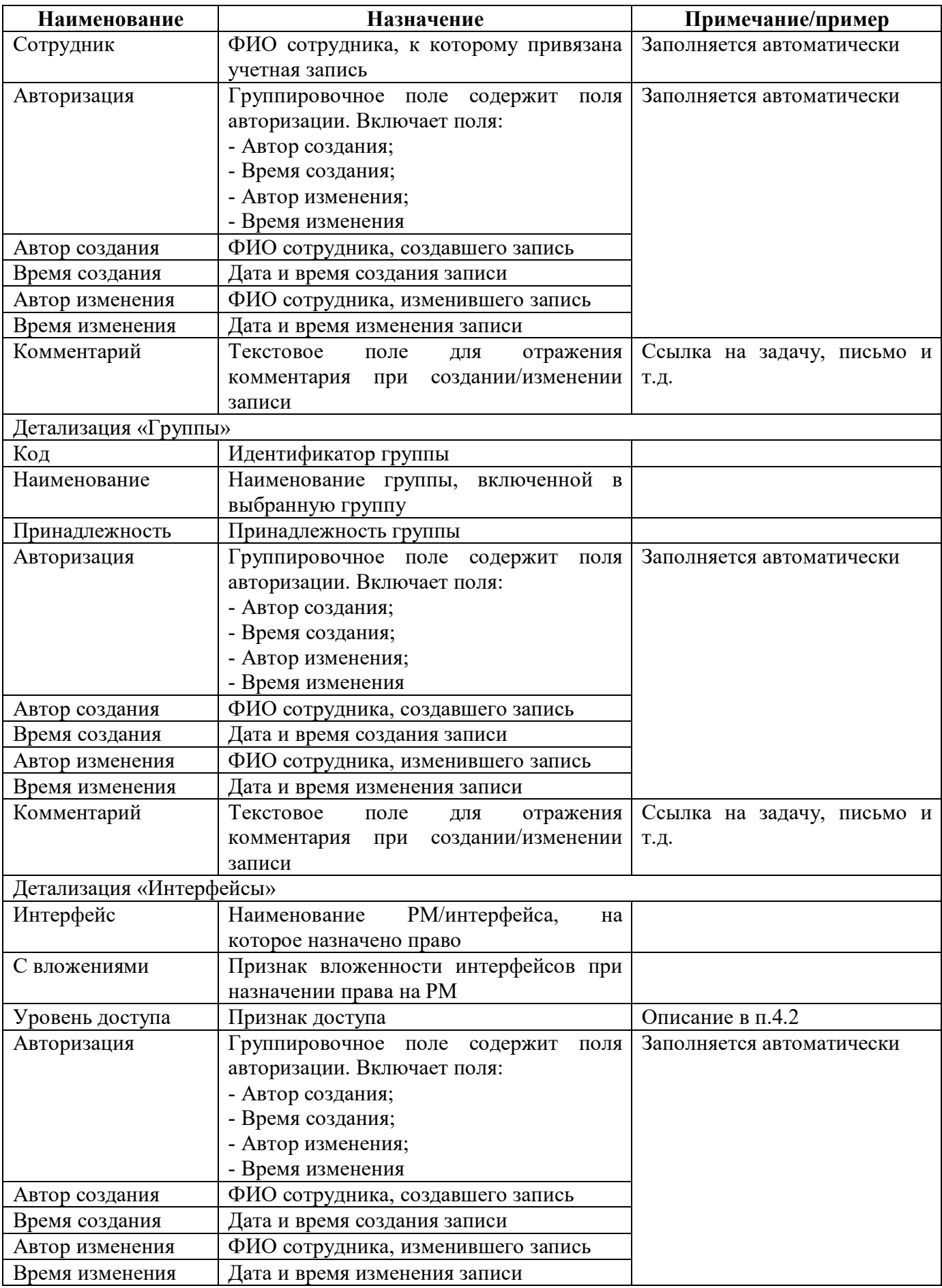

<span id="page-22-1"></span>Панель команд интерфейса содержит набор кнопок, представленных в таблице [6.](#page-22-1)

| Наименование | Иконка       | <b>Назначение</b>                              |  |
|--------------|--------------|------------------------------------------------|--|
| Загрузить    |              | Загрузка информации о правах из внешнего файла |  |
|              | Загрузить    | в формате xml                                  |  |
| Выгрузить    |              | Выгрузка информации о правах во внешний файл в |  |
|              | Выгрузить    | формате xml                                    |  |
| Обновить кэш | Обновить кэш | Сброс кэша метаданных для выбранных объектов   |  |

<span id="page-22-3"></span>Таблица 6 – Кнопки интерфейса «Группы пользователей»

### <span id="page-22-0"></span>**3.3 Реализованные группы**

Выполнен переход с прежней системы назначения ролей на систему групп. Описание реализованных групп, а также устаревшие роли, по которым выполнялась миграция прав, представлены в таблице [7.](#page-22-2)

<span id="page-22-4"></span><span id="page-22-2"></span>Таблица 7 – Описание реализованных групп

| Группа           | Назначение                                                                 |  |  |
|------------------|----------------------------------------------------------------------------|--|--|
| Администраторы   | Группа дает разрешение на просмотр всех справочников системы и             |  |  |
| справочников     | редактирование части бюджетных справочников                                |  |  |
| Администраторы   | Группа дает разрешение на редактирование форм, операций, групп КС по       |  |  |
| форм             | собственной принадлежности                                                 |  |  |
| Администраторы   | Группа дает разрешение на администрирование собственных параметров         |  |  |
| учреждения       | учреждения и атрибутов нижестоящих учреждений                              |  |  |
| Администраторы   | Группа дает разрешение на администрирование всех настроек отчетов для      |  |  |
| отчетности       | собственной и подведомственной сети, на редактирование новостей и          |  |  |
|                  | сообщений в системе, на редактирование собственного узла иерархии и        |  |  |
|                  | иерархии подотчетных, на редактирование записей регламента по              |  |  |
|                  | собственной принадлежности                                                 |  |  |
| Администраторы   | Группа<br>разрешение<br>редактирование<br>учетных<br>записей<br>дает<br>на |  |  |
| прав             | пользователей                                                              |  |  |
| Администраторы   | Группа дает разрешение на выполнение настроек ЭП и подписей отчетов        |  |  |
| ЭΠ               |                                                                            |  |  |
| Администраторы   | Группа дает разрешение на создание уведомления к отчетности                |  |  |
| уведомлений      |                                                                            |  |  |
| Субъекты         | Группа дает разрешение на участие в системе как субъекту отчетности        |  |  |
| отчетности       | (сдает отчеты)                                                             |  |  |
| Пользователи     | Группа дает разрешение на участие в системе как пользователю               |  |  |
| отчетности       | отчетности (сдает и принимает отчеты). Видит нижестоящих только на         |  |  |
|                  | один уровень вниз                                                          |  |  |
| Пользователи     | Группа дает разрешение на участие в системе как пользователю               |  |  |
| отчетности       | отчетности (сдает и принимает отчеты). Видит нижестоящих на всю            |  |  |
| (продвинутые)    | глубину подведомственной сети                                              |  |  |
| Контролеры       | Группа дает разрешение на просмотр данных отчетов                          |  |  |
| Контролеры КСП   | Группа дает разрешение производить установку и снятие флаг-опции в         |  |  |
|                  | колонке «Разрешение проверки для КСП» (интерфейс «Отчетность»),            |  |  |
|                  | отчет при этом должен находиться в состоянии «Принят»                      |  |  |
| Пользователи КСП | Группа дает разрешение просмотра отчетов с установленной флаг-опцией       |  |  |
|                  | «Разрешение проверки для КСП» (интерфейс «Отчетность»)                     |  |  |

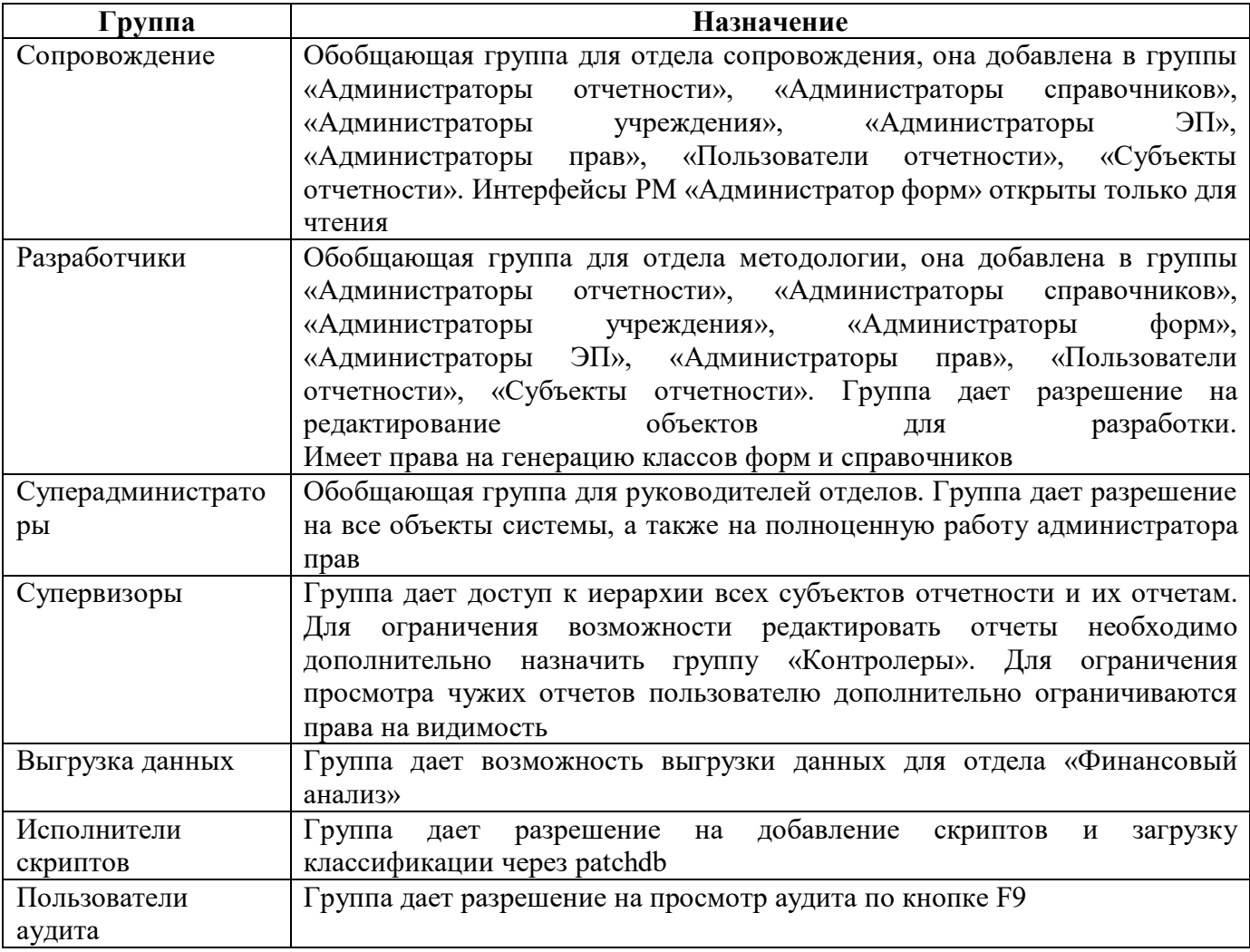

### <span id="page-23-0"></span>**3.4 Описание работы в интерфейсе**

3.4.1 Добавление новой группы пользователей

Для создания новой группы необходимо обладать правами на создание новых записей в интерфейсе «Группы пользователей» (назначается индивидуально). Последовательность действий:

- а) добавить новую строку с помощью кнопки управления  $+$  «Добавить запись»;
- б) заполнить все поля;
- в) сохранить изменения с помощью кнопки управления «Принять изменения».
- 3.4.2 Включение пользователя в группу и удаление из группы

Последовательность действий:

- а) перейти в детализацию «Пользователи»;
- б) добавить новую строку с помощью кнопки управления  $+$  «Добавить запись»;
- в) в поле «Логин» ввести учетную запись или выбрать в модальном окне «Пользователи»;
- г) сохранить изменения с помощью кнопки управления «Принять изменения».
- 3.4.3 Включение группы в группу

Последовательность действий:

а) перейти в детализацию «Группы»;

б) добавить новую строку с помощью кнопки управления «Добавить запись»;

в) в поле «Наименование» ввести название группы или выбрать в модальном окне «Группы пользователей»;

г) сохранить изменения с помощью кнопки управления **(Ураннять изменения**».

3.4.4 Просмотр информации о доступных интерфейсах

Детализация «Интерфейсы» содержит список доступных группе пользователей рабочих мест и интерфейсов (рисунок [13\)](#page-24-0). Нет возможности редактировать, отражается информация, занесенная в интерфейсе «Рабочие места».

|           | Группы пользователей ○ 2 Х                                |                           |               |          |          |
|-----------|-----------------------------------------------------------|---------------------------|---------------|----------|----------|
| $\lambda$ | Выгрузить<br>Загрузить                                    | Обновить кэш              |               |          |          |
| Фильтр    | G                                                         | KK<br>⊲                   | 1/1:15<br>D   | <b>N</b> | 88       |
|           | Код                                                       | Наименование<br>ö         | ۰             |          | Описание |
|           | cons_right_admin                                          | Администраторы прав       |               |          |          |
|           | cons_dsign_admin                                          | Администраторы ЭП         |               |          |          |
|           | cons_reporting_admin                                      | Администраторы отчетности |               |          |          |
|           | Пользователи<br>Группы 2                                  | Роли 2<br>Интерфейсы      |               |          |          |
|           |                                                           | 1/1:8<br>kRd              | <b>N</b><br>D | Δ<br>Δ   | 먦<br>±B  |
|           | $\times1$<br>Интерфейс<br>Уровень доступа<br>С вложениями |                           |               |          |          |
|           | Администратор ЭП - Настройки ЭП                           |                           | ☑             | Разрешён |          |
|           | Администратор ЭП - Настройки обязательных подписей        |                           | V             | Разрешён |          |
|           | Администратор ЭП - Настройки подписей отчетов             |                           | ✓             | Разрешён |          |
|           | Администратор ЭП - Настройки свободных подписей           |                           | V             | Разрешён |          |

<span id="page-24-1"></span><span id="page-24-0"></span>Рисунок 13 – Просмотр информации о правах группы на интерфейсы

## <span id="page-25-0"></span>**4 Интерфейс «Права на интерфейсы»**

## <span id="page-25-1"></span>**4.1 Назначение интерфейса**

Интерфейс «Права на интерфейсы» предназначен:

- для настройки доступа групп и отдельных пользователей к РМ и интерфейсам;
- для настройки запрета доступа групп и отдельных пользователей к РМ и интерфейсам;

- для настройки исключительных прав для групп и отдельных пользователей на РМ и интерфейсы.

## <span id="page-25-2"></span>**4.2 Структура интерфейса**

Согласно рисунку [14](#page-25-3) элементы интерфейса «Права на интерфейсы» описаны в таблице [8.](#page-25-4)

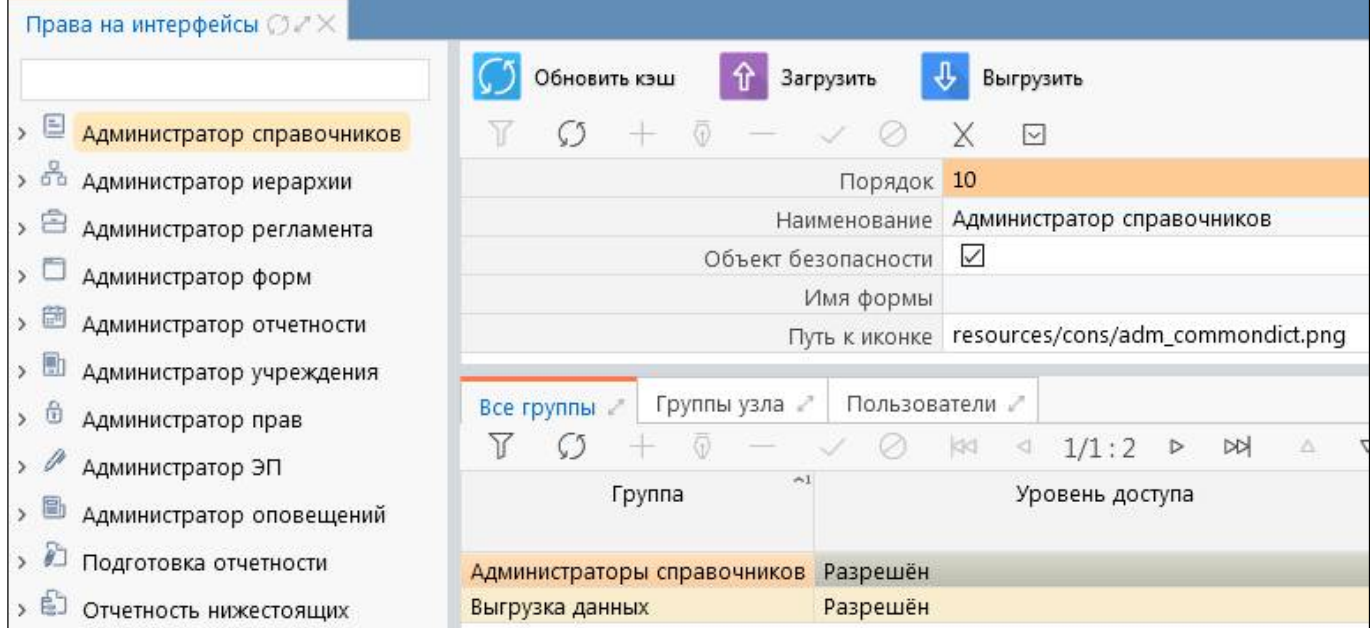

<span id="page-25-6"></span><span id="page-25-3"></span>Рисунок 14 – Интерфейс «Права на интерфейсы»

<span id="page-25-5"></span><span id="page-25-4"></span>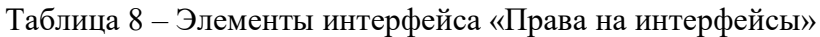

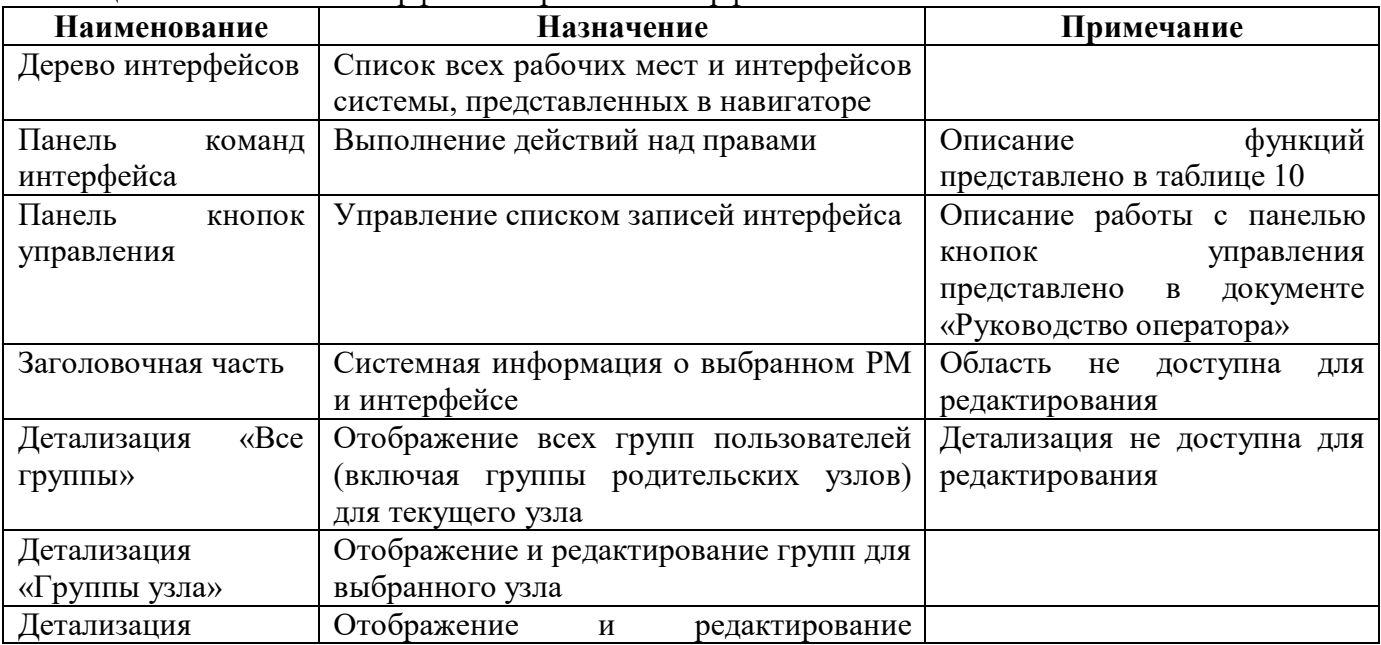

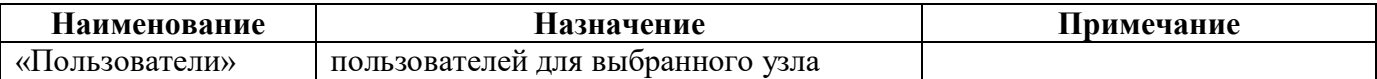

<span id="page-26-0"></span>Интерфейс «Права на интерфейсы» содержит поля, описанные в таблице [9.](#page-26-0)

#### <span id="page-26-1"></span>Таблица 9 – Поля интерфейса «Права на интерфейсы» и его детализаций

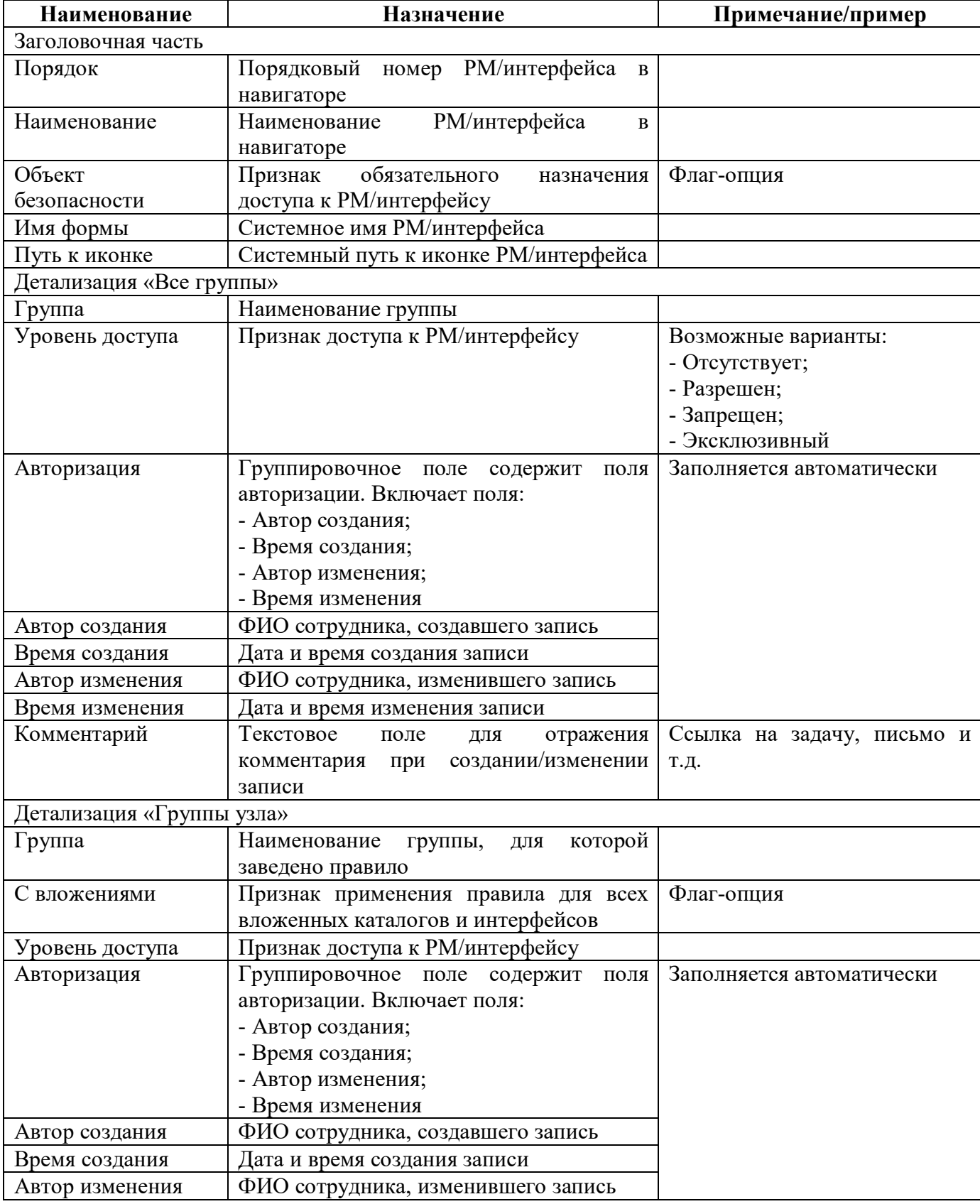

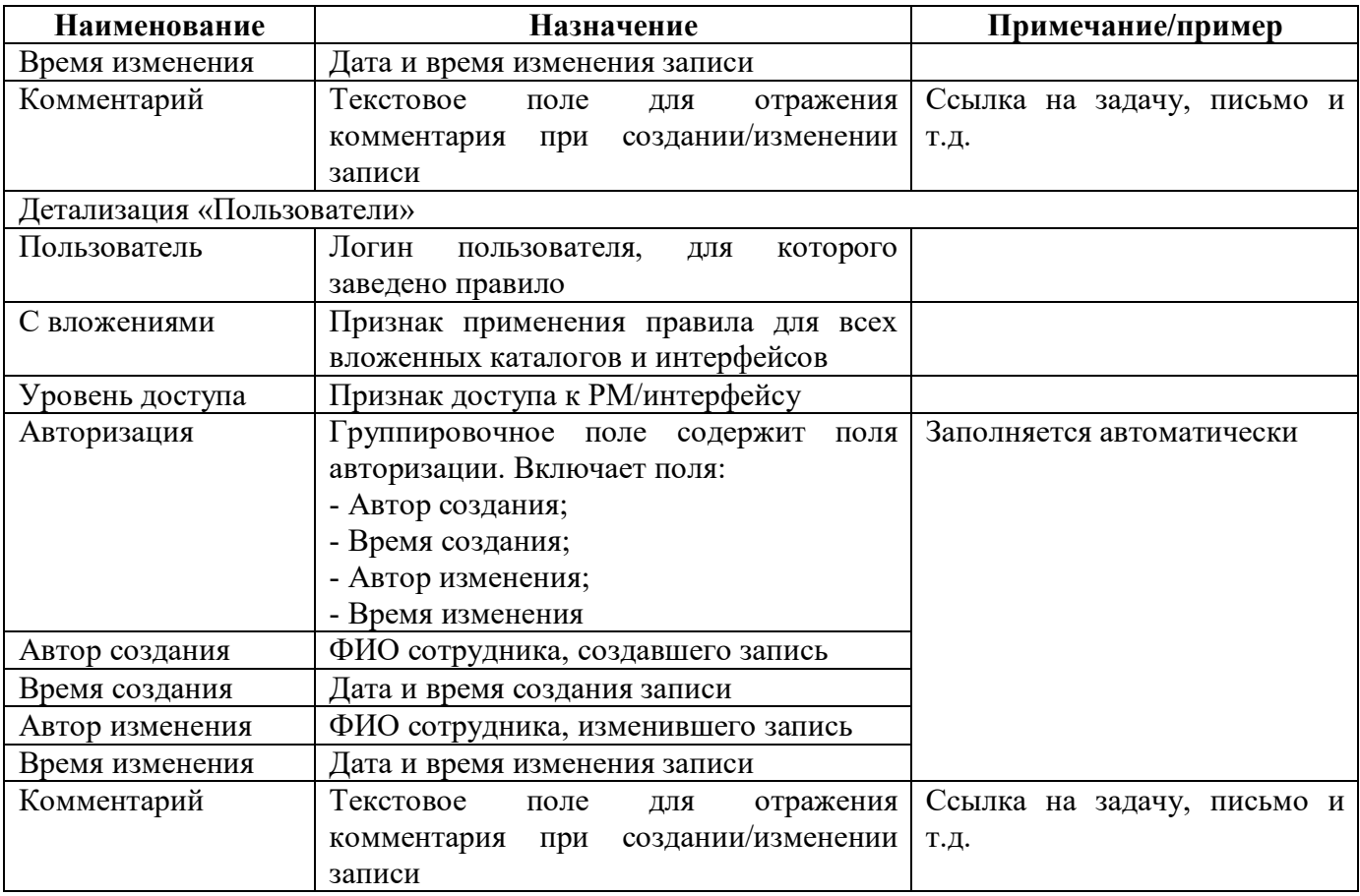

<span id="page-27-1"></span>Панель команд интерфейса содержит набор кнопок, представленных в таблице 10.

<span id="page-27-2"></span>Таблица 10 – Кнопки интерфейса «Права на интерфейсы»

| <b>Наименование</b> | Иконка       | <b>Назначение</b>                                               |
|---------------------|--------------|-----------------------------------------------------------------|
| Обновить кэш        | Обновить кэш | Сброс кэша метаданных для выбранных объектов                    |
| Загрузить           | Загрузить    | Загрузка информации о правах из внешнего файла в<br>формате xml |
| Выгрузить           | Выгрузить    | Выгрузка информации о правах во внешний файл в<br>формате xml   |

### <span id="page-27-0"></span>4.3 Описание работы в интерфейсе

Поля «Уровень доступа», «Пользователь» и «Группа пользователей» являются обязательными для заполнения.

4.3.1 Добавление доступа на интерфейс для группы

Для доступа к интерфейсу (или РМ) группы пользователей необходимо наделить ее правами доступа к необходимым интерфейсам. Последовательность действий:

а) выбрать в дереве узел, соответствующий необходимому интерфейсу;

 $+$ б) в детализации «Группы узла» добавить новую строку по кнопке управления «Добавить запись»;

в) в поле «Группа» ввести наименование группы или выбрать в модальном окне;

г) в поле «Уровень доступа» выбрать из выпадающего списка вариант доступа «Разрешен»;

д) сохранить изменения по кнопке управления «Принять изменения» (рисунок [15\)](#page-28-0);

е) после добавления разрешений необходимо обновить кэш, в результате появляется сообщение о выполнении операции (рисунок [4\).](#page-13-1)

4.3.2 Добавление запрета на интерфейс для группы

Для запрета к интерфейсу (или РМ) группы пользователей необходимо выполнить последовательность действий:

а) выбрать в дереве узел, соответствующий необходимому интерфейсу;

б) в детализации «Группы узла» добавить новую строку по кнопке управления «Добавить запись»;

в) в поле «Группа» ввести наименование группы или выбрать в модальном окне;

г) в поле «Уровень доступа» выбрать из выпадающего списка вариант доступа «Запрещен»;

д) сохранить изменения по кнопке управления «Принять изменения»;

е) после добавления разрешений необходимо обновить кэш, в результате появляется сообщение о выполнении операции.

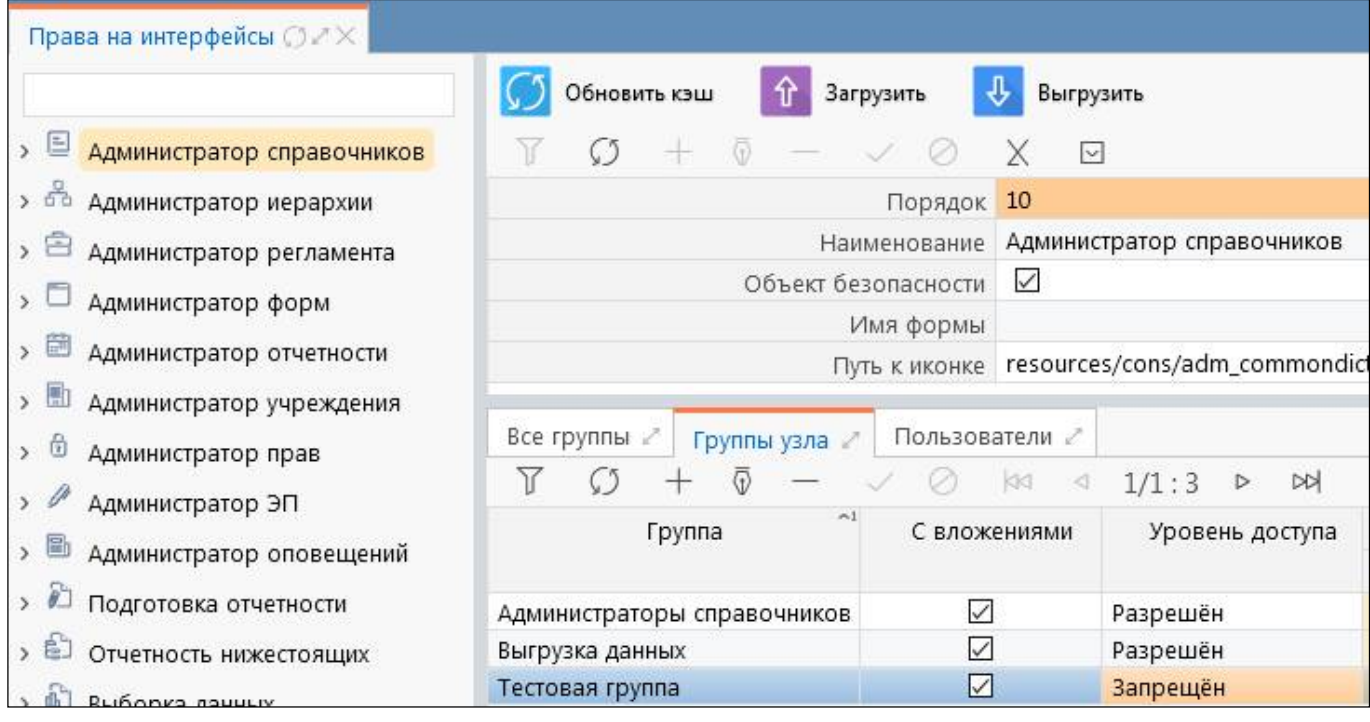

<span id="page-28-1"></span><span id="page-28-0"></span>Рисунок 15 – Добавление доступа к интерфейсу

4.3.3 Добавление доступа на интерфейс для пользователя

Для доступа к интерфейсу (или РМ) отдельного пользователя необходимо выполнить аналогичные действия в детализации «Пользователи».

Если пользователю дать доступ на интерфейс (или РМ) и не включить в соответствующую группу, то в навигаторе РМ добавится, но при попытке любого действия у него будет выдаваться ошибка: Root exception ru.krista.core.security.SecurityUserException: Нет прав на добавление данных.

Для ее устранения необходимо назначить права на сам объект в интерфейсе «Права на объекты» или включить в соответствующую группу.

## <span id="page-30-0"></span>**5 Интерфейс «Объекты прав»**

### <span id="page-30-1"></span>**5.1 Назначение интерфейса**

Интерфейс «Объекты прав» предназначен для отображения списка объектов системы, на которые можно разделять права доступа или запрета.

## <span id="page-30-2"></span>**5.2 Структура интерфейса**

Согласно рисунку [16](#page-30-3) элементы интерфейса «Объекты прав» описаны в таблице [11.](#page-30-4)

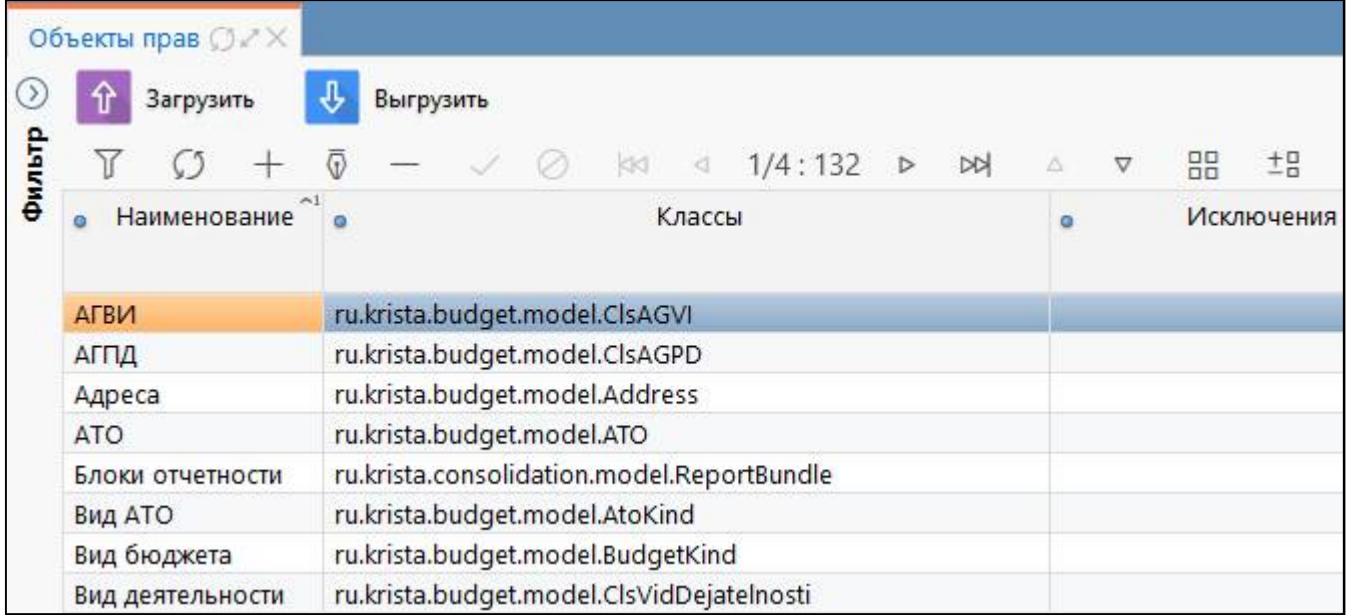

<span id="page-30-8"></span><span id="page-30-3"></span>Рисунок 16 – Интерфейс «Объекты прав»

<span id="page-30-6"></span><span id="page-30-4"></span>Таблица 11 – Элементы интерфейса «Объекты прав»

| Наименование      | <b>Назначение</b>                     | Примечание                            |
|-------------------|---------------------------------------|---------------------------------------|
| Фильтр            | Выполнение поиска необходимой записи  | Описание<br>работы<br>$\mathbf{c}$    |
|                   | в списке объектов                     | фильтрацией<br>данных                 |
|                   |                                       | представлено в<br>документе           |
|                   |                                       | «Руководство оператора»               |
| Панель<br>команд  | Выполнение действий над объектами     | функций<br>Описание                   |
| интерфейса        |                                       | представлено в таблице 13             |
| Панель<br>кнопок  | Управление списком записей интерфейса | Описание работы с панелью             |
| управления        |                                       | управления<br>кнопок                  |
|                   |                                       | документе<br>представлено<br>$\bf{B}$ |
|                   |                                       | «Руководство оператора»               |
| Основная<br>часть | Отображение перечня объектов системы  |                                       |
| интерфейса        |                                       |                                       |

Интерфейс «Объекты прав» представляет собой линейный справочник и содержит поля, описанные в таблице [12.](#page-30-5)

<span id="page-30-7"></span><span id="page-30-5"></span>Таблица 12 – Поля интерфейса «Объекты прав»

| Наименование | Назначение           |            | Примечание/пример |      |
|--------------|----------------------|------------|-------------------|------|
| Наименование | Наименование объекта | значение   | лолжно            | оыть |
|              |                      | уникальным |                   |      |

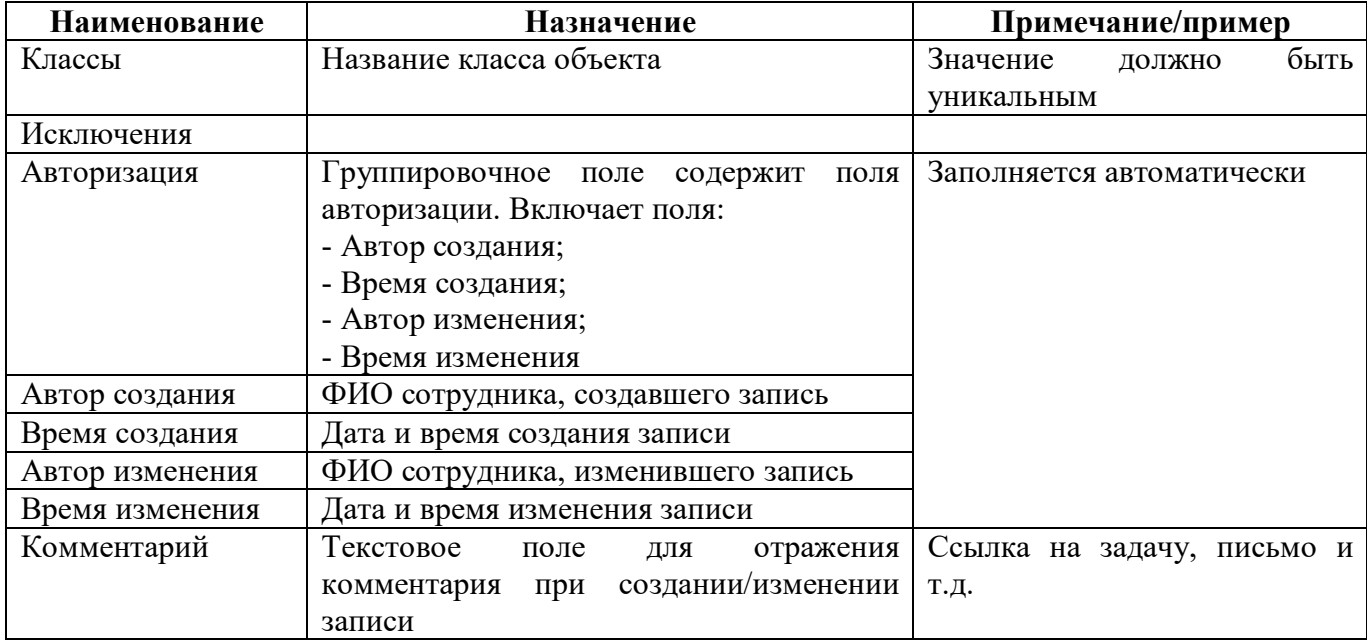

<span id="page-31-1"></span>Панель команд интерфейса содержит набор кнопок, представленных в таблице 13.

<span id="page-31-2"></span>Таблица 13 – Кнопки интерфейса «Объекты прав»

| Наименование | Иконка    | Назначение                                                         |
|--------------|-----------|--------------------------------------------------------------------|
| Загрузить    | Загрузить | Загрузка информации об объектах из внешнего<br>файла в формате xml |
| Выгрузить    | Выгрузить | Выгрузка информации об объектах во внешний<br>файл в формате xml   |

### <span id="page-31-0"></span>5.3 Описание работы в интерфейсе

По умолчанию в интерфейсе заведены все объекты системы, на которые назначены права доступа. Некоторые объекты являются обобщающими (имеют \* в конце), например «Данные динамических справочников» (ru.krista.dictionary.generate.model.\*).

При необходимости администратор может добавить дополнительные записи для возможности назначения прав на конкретный объект из множества, например, для одного динамического справочника. Последовательность действий:

- а) добавить новую строку по кнопке управления  $+$  «Добавить запись»;
- б) в поле «Наименование» ввести «Данные справочника <Наименование>»
- в) в поле «Классы» указать «ru.krista.dictionary.generate.model.<Имя класса справочника>»;
- г) поле «Исключения» можно не заполнять:
- д) сохранить изменения по кнопке управления **//** «Принять изменения».

## <span id="page-32-0"></span>**6 Интерфейс «Права на объекты»**

## <span id="page-32-1"></span>**6.1 Назначение интерфейса**

Интерфейс «Права на объекты» предназначен:

- для настройки доступа групп и отдельных пользователей к объектам системы, а также действий над ними;

- для настройки запрета доступа групп и отдельных пользователей к объектам системы, а также действий над ними.

## <span id="page-32-2"></span>**6.2 Структура интерфейса**

Согласно рисунку [17](#page-32-3) элементы интерфейса «Права на объекты» описаны в таблице [14.](#page-32-4)

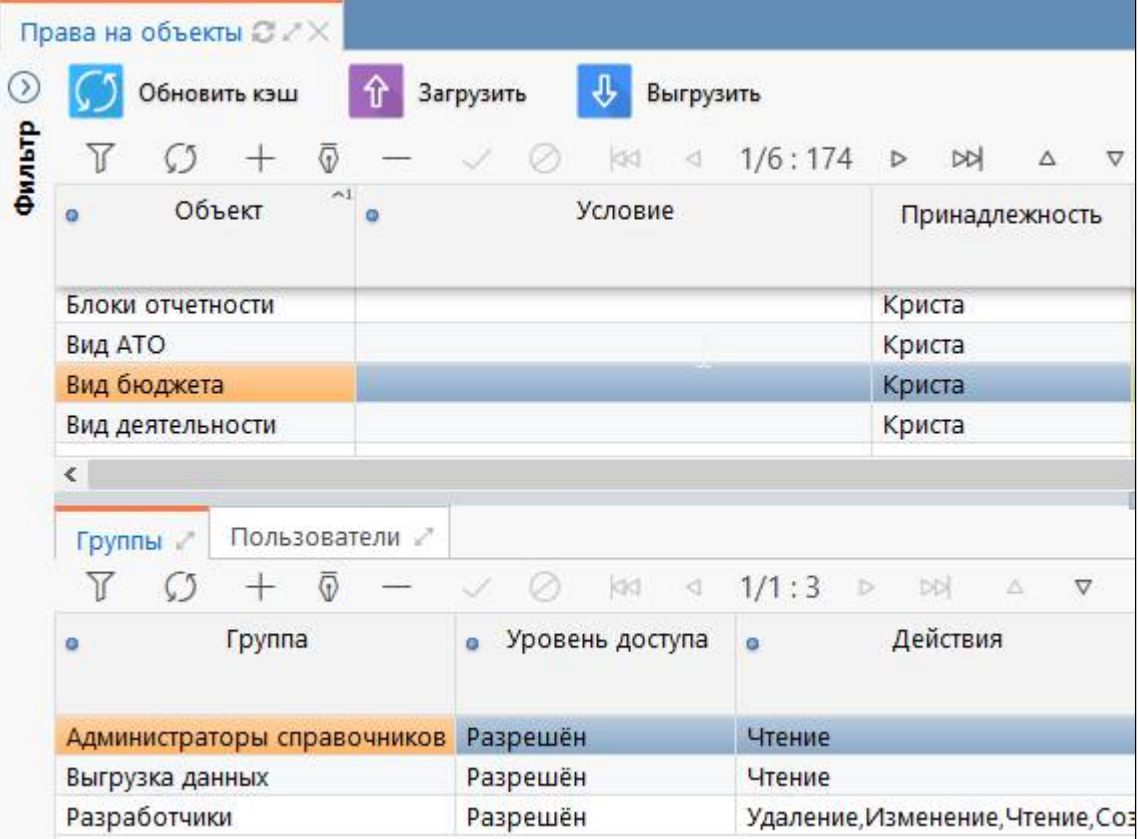

<span id="page-32-6"></span><span id="page-32-3"></span>Рисунок 17 – Интерфейс «Права на объекты»

<span id="page-32-5"></span><span id="page-32-4"></span>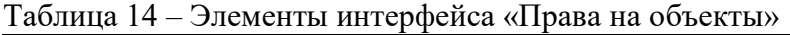

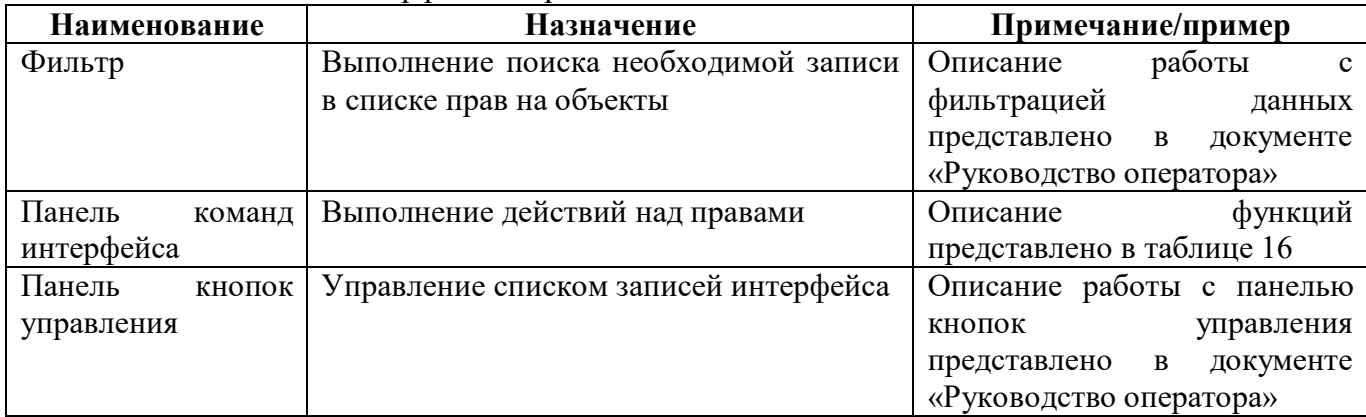

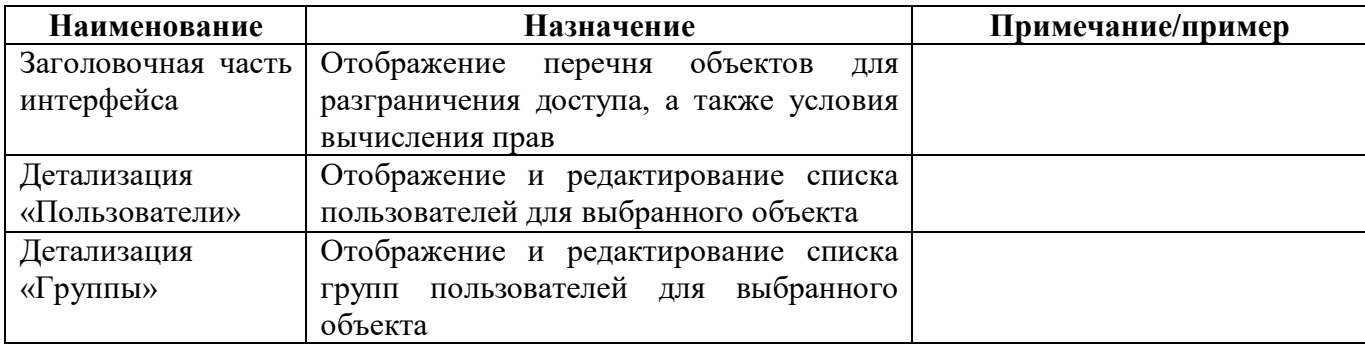

Интерфейс «Права на объекты», состоящий из заголовочной части и набора детализаций, содержит поля, описанные в таблице [15.](#page-33-0)

| Наименование         | Назначение                                                                                                    | Примечание/пример                                                                                                    |  |  |  |  |  |  |  |
|----------------------|----------------------------------------------------------------------------------------------------|----------------------------------------------------------------------------------------------------|--|--|--|--|--|--|--|
| Заголовочная часть   |                                                                                                    |                                                                                                    |  |  |  |  |  |  |  |
| Объект               | Наименование объекта системы                                                                                     |                                                                                                    |  |  |  |  |  |  |  |
| Условие              | Текст условия для ограничения доступа к<br>объектам                                                              | Для<br>модального<br>окна<br>редактора условий доступна<br>проверка синтаксиса заданных<br>ограничений<br>$\Pi{\rm O}$<br>кнопке<br>«Проверить». Также доступен<br>навигатор<br>разыменовок,<br>который позволяет посмотреть<br>список предметных объектов<br>системы<br>$\boldsymbol{\mathrm{M}}$<br>параметры<br>ИХ<br>(поля),<br>использования<br>ДЛЯ<br>требуемых<br>разыменовок |  |  |  |  |  |  |  |
|                      |                                                                                                    | объектов                                                                                                    |  |  |  |  |  |  |  |
| Принадлежность       | Разделение<br>общесистемные<br>на<br>И<br>клиентские права                                                       | Ha<br>объекты,<br><b>BCC</b><br>кроме<br>«Объекты прав», «Права на<br>объекты» и «Все объекты»,<br>некристовские<br>пользователи<br>могут<br>самостоятельно<br>назначать права доступа                                                                                                    |  |  |  |  |  |  |  |
| Авторизация          | Группировочное поле содержит<br>ПОЛЯ                                                                             | Заполняется автоматически                                                                                                    |  |  |  |  |  |  |  |
|                      | авторизации. Включает поля:<br>- Автор создания;<br>- Время создания;<br>- Автор изменения;<br>- Время изменения |                                                                                                    |  |  |  |  |  |  |  |
| Автор создания       | ФИО сотрудника, создавшего запись                                                                                |                                                                                                    |  |  |  |  |  |  |  |
| Время создания       | Дата и время создания записи                                                                                     |                                                                                                    |  |  |  |  |  |  |  |
| Автор изменения      | ФИО сотрудника, изменившего запись                                                                               |                                                                                                    |  |  |  |  |  |  |  |
| Время изменения      | Дата и время изменения записи                                                                                    |                                                                                                    |  |  |  |  |  |  |  |
| Комментарий          | Текстовое<br>отражения<br>поле<br>ДЛЯ<br>создании/изменении<br>комментария<br>при<br>записи                      | Ссылка на задачу, письмо и<br>Т.Д.                                                                                                    |  |  |  |  |  |  |  |
| Детализация «Группы» |                                                                                                    |                                                                                                    |  |  |  |  |  |  |  |
| Группа               | Наименование<br>которой<br>группы,<br>ДЛЯ<br>заведено правило                                                    |                                                                                                    |  |  |  |  |  |  |  |

<span id="page-33-1"></span><span id="page-33-0"></span>Таблица 15 – Поля интерфейса «Права на объекты» и его детализаций

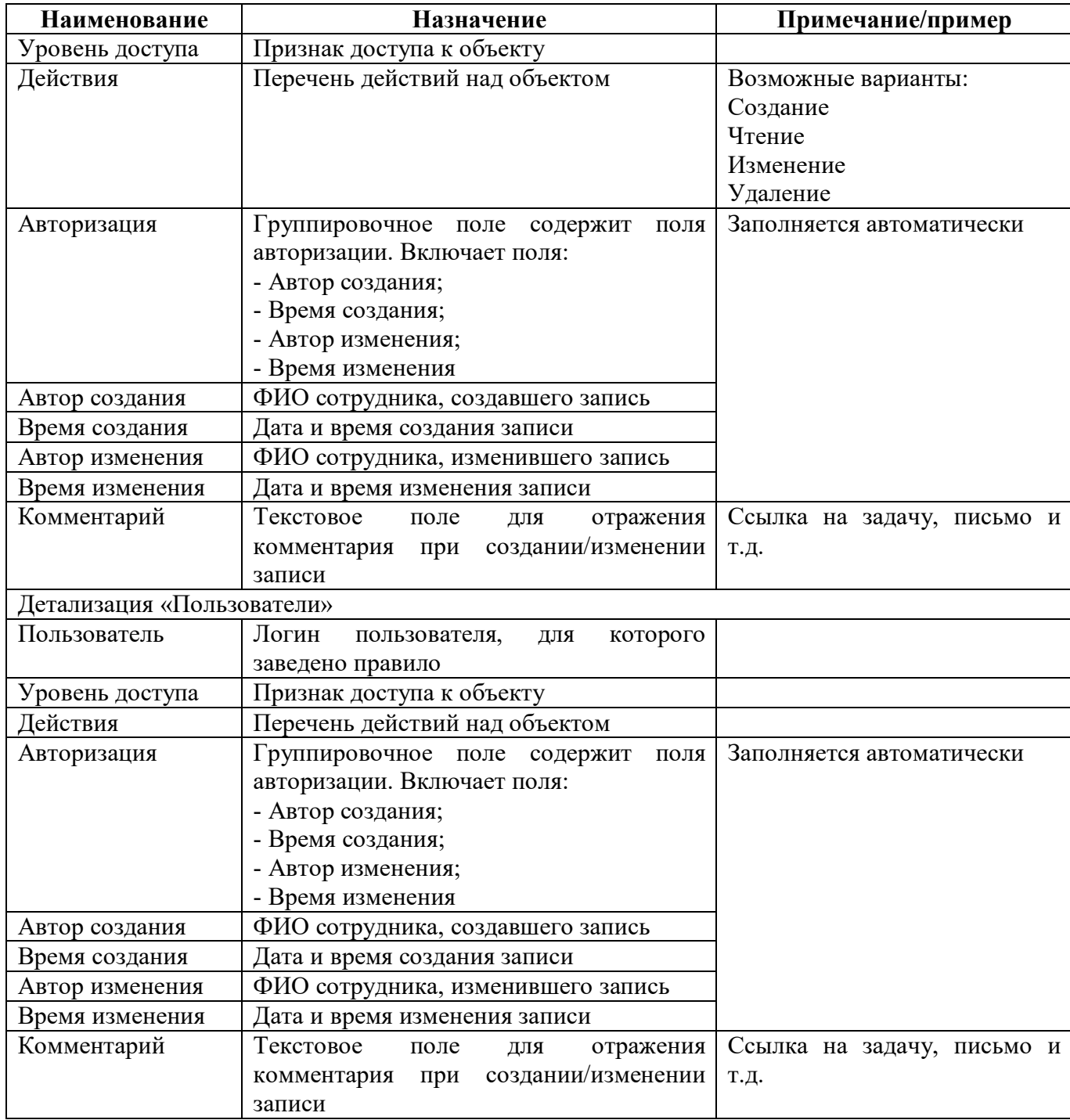

<span id="page-34-0"></span>Панель команд интерфейса содержит набор кнопок, представленных в таблице [16.](#page-34-0)

| Наименование | Иконка       | <b>Назначение</b>                                               |
|--------------|--------------|-----------------------------------------------------------------|
| Обновить кэш | Обновить кэш | Сброс кэша метаданных для выбранных записей                     |
| Загрузить    | Загрузить    | Загрузка информации о правах из внешнего файла в<br>формате xml |
| Выгрузить    | Выгрузить    | Выгрузка информации о правах во внешний файл в<br>формате xml   |

<span id="page-34-1"></span>Таблица 16 – Кнопки интерфейса «Права на объекты»

#### <span id="page-35-0"></span>6.3 Описание работы в интерфейсе

«Уровень доступа», «Пользователь» и Поля «Группа пользователей» являются обязательными для заполнения.

6.3.1 Добавление разрешения

Для возможности работы группы пользователей в интерфейсах (кроме просмотра) необходимо наделить ее правами на действия с объектом системы. Последовательность действий:

<span id="page-35-2"></span>а) выбрать объект для внесения разрешений;

б) при необходимости заполнить поле «Условие». Например, для объекта «Отчетность» можно задать ограничения по коду формы отчетности - reportFormCode in ('0503190', '0503790'), ограничения по наименованию субъекта отчетности - reportSubject.name == 'Типовой субъект'. В поле «Условие» используются переменные безопасности. Например, для объекта «Отчетность» можно задать ограничение, которое позволяет сравнить версионный ключ учреждения субъекта отчетности с версионным ключом учреждения пользователя - (reportSubject.person key == \${person.id}). Описание переменных безопасности представлено в таблице 17;

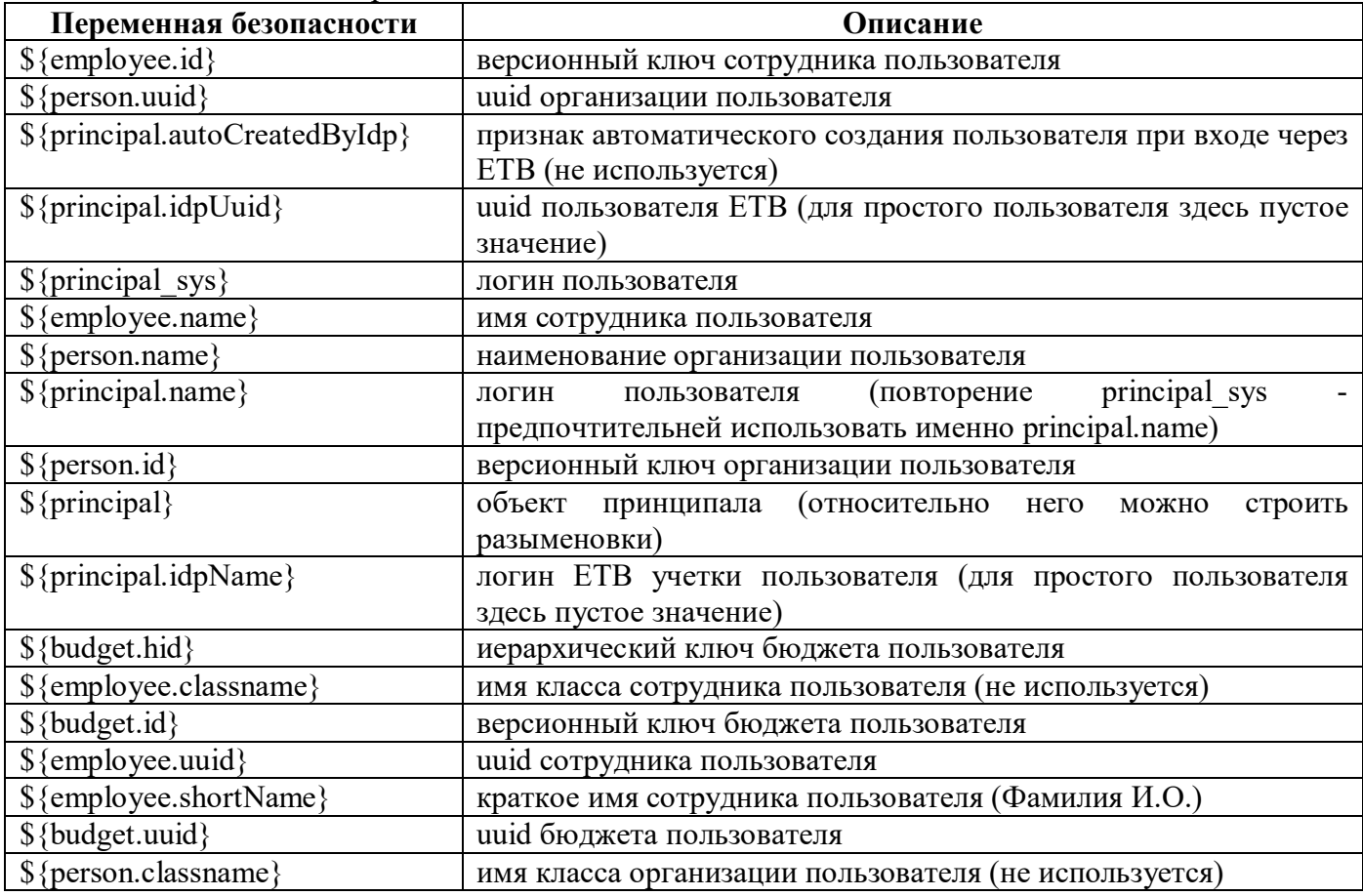

<span id="page-35-3"></span><span id="page-35-1"></span>Таблица 17 – Описание переменных безопасности

в) заполнить поле «Принадлежность»;

г) в детализации «Группы» добавить новую строку по кнопке управления «Добавить запись»;

д) в поле «Группа» ввести наименование необходимой группы или выбрать в модальном окне;

е) в поле «Уровень доступа» выбрать из выпадающего списка вариант доступа «Разрешен»;

ж) в поле «Действия» отметить разрешаемые действия;

з) сохранить изменения по кнопке управления «Принять изменения»;

и) после добавления разрешений необходимо обновить кэш, в результате появляется сообщение о выполнении операции (рисунок [4\).](#page-13-1)

Для возможности работы отдельного пользователя с объектом системы необходимо выполнить аналогичные действия в детализации «Пользователи» (рисунок [18\)](#page-36-0) .

![](_page_36_Picture_132.jpeg)

<span id="page-36-1"></span><span id="page-36-0"></span>Рисунок 18 – Добавление разрешения на действие с объектом

6.3.2 Добавление запрета

Для добавления запрета действий пользователя или группы с объектом системы необходимо выполнить аналогичные действия и выбрать соответствующие значения в полях «Уровень доступа» и «Действия».

6.3.3 Добавление доступа на динамический справочник

Необходимо создавать право доступа на отдельный динамический справочник одному пользователю, не имеющему прав на другие справочники. Последовательность действий:

а) на интерфейсе «Права на интерфейс» добавить разрешение доступа для интерфейса справочника;

б) на интерфейсе «Объекты» добавить в список объект «Данные справочника <Наименование>» с классом «ru.krista.dictionary.generate.model.<Имя класса справочника>»;

в) на интерфейсе «Права на объекты» добавить в список объект «Данные справочника <Наименование>» и разрешение доступа к нему для пользователя, а также отметить разрешенные действия.

## <span id="page-38-0"></span>**7 Интерфейс «Права на действия»**

## <span id="page-38-1"></span>**7.1 Назначение интерфейса**

Интерфейс «Права на действия» предназначен:

- для настройки доступа групп и отдельных пользователей к действиям системы;
- для настройки запрета доступа групп и отдельных пользователей к действиям системы.

## <span id="page-38-2"></span>**7.2 Структура интерфейса**

Согласно рисунку [19](#page-38-3) элементы интерфейса «Права на действия» описаны в таблице [18.](#page-38-4)

![](_page_38_Picture_149.jpeg)

<span id="page-38-6"></span><span id="page-38-3"></span>Рисунок 19 – Интерфейс «Права на действия»

<span id="page-38-5"></span><span id="page-38-4"></span>Таблица 18 – Элементы интерфейса «Права на действия»

| Наименование       | Назначение                                | Примечание/пример                  |  |  |  |  |  |
|--------------------|-------------------------------------------|------------------------------------|--|--|--|--|--|
| Фильтр             | Выполнение поиска необходимой записи      | Описание<br>работы<br>$\mathbf{c}$ |  |  |  |  |  |
|                    | в списке прав на действия                 | фильтрацией<br>данных              |  |  |  |  |  |
|                    |                                           | представлено в<br>документе        |  |  |  |  |  |
|                    |                                           | «Руководство оператора»            |  |  |  |  |  |
| Панель<br>команд   | Выполнение действий над правами           | функций<br>Описание                |  |  |  |  |  |
| интерфейса         |                                           | представлено в таблице 21          |  |  |  |  |  |
| Панель<br>кнопок   | Управление списком записей интерфейса     | Описание работы с панелью          |  |  |  |  |  |
| управления         |                                           | кнопок<br>управления               |  |  |  |  |  |
|                    |                                           | представлено в<br>документе        |  |  |  |  |  |
|                    |                                           | «Руководство оператора»            |  |  |  |  |  |
| Заголовочная часть | действий<br>Отображение<br>перечня<br>ДЛЯ |                                    |  |  |  |  |  |
| интерфейса         | разграничения доступа, а также условия    |                                    |  |  |  |  |  |
|                    | вычисления прав                           |                                    |  |  |  |  |  |

![](_page_39_Picture_15.jpeg)

Интерфейс «Права на действия», состоящий из заголовочной части и набора детализаций, содержит поля, описанные в таблице 19.

![](_page_39_Picture_16.jpeg)

<span id="page-39-1"></span><span id="page-39-0"></span>![](_page_39_Picture_17.jpeg)

![](_page_40_Picture_251.jpeg)

<span id="page-40-1"></span><span id="page-40-0"></span>![](_page_40_Picture_252.jpeg)

![](_page_40_Picture_253.jpeg)

![](_page_41_Picture_286.jpeg)

![](_page_42_Picture_259.jpeg)

![](_page_43_Picture_67.jpeg)

<span id="page-43-1"></span>Панель команд интерфейса содержит набор кнопок, представленных в таблице 21.

<span id="page-43-2"></span>Таблица 21 – Кнопки интерфейса «Права на действия»

| Наименование | Иконка       | <b>Назначение</b>                                               |  |  |  |  |
|--------------|--------------|-----------------------------------------------------------------|--|--|--|--|
| Обновить кэш | Обновить кэш | Сброс кэша метаданных для выбранных записей                     |  |  |  |  |
| Загрузить    | Загрузить    | Загрузка информации о правах из внешнего файла в<br>формате xml |  |  |  |  |
| Выгрузить    | Выгрузить    | Выгрузка информации о правах во внешний файл в<br>формате xml   |  |  |  |  |

#### <span id="page-43-0"></span>7.3 Описание работы в интерфейсе

7.3.1 Добавление разрешения

Для разрешения группе пользователей выполнять действие необходимо выполнить лействия:

а) добавить новую строку по кнопке управления «Лобавить запись»:

б) выбрать действие для внесения разрешений, например «Внешний экспорт»;

в) при необходимости заполнить поле «Условие», например, значением вида экспорта  $\langle \phi K \rangle$  : a1 = ' $\phi K$ ';

г) заполнить поле «Принадлежность»;

д) сохранить изменения по кнопке управления **/ «Принять изменения»**;

е) в детализации «Группы» добавить новую строку по кнопке управления + «Лобавить запись»;

ж) в поле «Группа» ввести наименование необходимой группы или выбрать в модальном окне:

з) в поле «Уровень доступа» выбрать из выпадающего списка вариант доступа «Разрешен»;

и) сохранить изменения по кнопке управления «Принять изменения»;

к) после добавления разрешений необходимо обновить кэш, в результате появляется сообщение о выполнении операции (рисунок [4\).](#page-13-1)

![](_page_44_Picture_66.jpeg)

<span id="page-44-0"></span>Рисунок 20 – Добавление разрешения на действие

Для возможности выполнять действие отдельному пользователю необходимо выполнить аналогичные действия в детализации «Пользователи» (рисунок [18\)](#page-36-0) .

#### 7.3.2 Добавление запрета

Для добавления запрета действий для пользователя или группы необходимо выполнить аналогичные действия и выбрать в поле «Уровень доступа» значение «Запрещен».

![](_page_45_Picture_67.jpeg)

<span id="page-45-2"></span>Рисунок 21 – Добавление запрета на действие

## <span id="page-45-0"></span>**8 Интерфейс «Принадлежность»**

## <span id="page-45-1"></span>**8.1 Назначение интерфейса**

Интерфейс «Принадлежность» используется для заведения записей, предназначенных для разграничения некоторых объектов по отношению к региону:

- общая принадлежность «Криста»;
- клиентская принадлежность «<Наименование региона>».

Доступ к интерфейсу имеет только пользователь группы «Суперадминистраторы».

Примером использования справочника является разграничение форм отчетности на общие и клиентские формы (рисунок [22\)](#page-46-1).

![](_page_46_Picture_106.jpeg)

<span id="page-46-5"></span><span id="page-46-1"></span>Рисунок 22 – Пример использования справочника «Принадлежность»

## <span id="page-46-0"></span>**8.2 Структура интерфейса**

Согласно рисунку [23](#page-46-2) элементы интерфейса «Принадлежность» описаны в таблице [22.](#page-46-3)

![](_page_46_Picture_107.jpeg)

<span id="page-46-6"></span><span id="page-46-2"></span>![](_page_46_Picture_108.jpeg)

<span id="page-46-4"></span><span id="page-46-3"></span>![](_page_46_Picture_109.jpeg)

![](_page_46_Picture_110.jpeg)

Интерфейс «Принадлежность» представляет собой линейный справочник и содержит поля, описанные в таблице [23.](#page-47-2)

| Наименование    | Назначение                            | Примечание/пример           |
|-----------------|---------------------------------------|-----------------------------|
| Код             | Идентификатор принадлежности          | Обязательное поле, вводится |
|                 |                                       | русскими буквами. Примеры:  |
|                 |                                       | Криста, Типовая область     |
| Организация     | Привязка к финансовому органу МО      | Обязательное поле, выбор из |
|                 |                                       | «Учреждения<br>справочника  |
|                 |                                       | (OB)                        |
| Бюджет          | Привязка к бюджету финансового органа | Обязательное поле, выбор из |
|                 | <b>MO</b>                             | «Перечень<br>справочника    |
|                 |                                       | бюджетов»                   |
| Время изменения | Время последнего изменения            | Заполняется автоматически   |
| Автор изменения | Логин<br>сделавшего<br>пользователя,  | Заполняется автоматически   |
|                 | последнее изменение                   |                             |

<span id="page-47-3"></span><span id="page-47-2"></span>Таблица 23 – Поля интерфейса «Принадлежность»

<span id="page-47-1"></span>Панель команд интерфейса содержит набор кнопок, представленных в таблице [24.](#page-47-1)

<span id="page-47-4"></span>Таблица 24 – Кнопки интерфейса «Принадлежность»

| Наименование | Иконка    | <b>Назначение</b>                                                                                                 |  |  |  |  |  |
|--------------|-----------|----------------------------------------------------------------------------------------------------|--|--|--|--|--|
| Действия     | Действия  | действия не<br>Группировочная<br>никакого<br>кнопка,<br>выполняет. Включает кнопки:<br>- Загрузить<br>- Выгрузить |  |  |  |  |  |
| Загрузить    | Загрузить | Загрузка перечня принадлежностей в формате XML                                                                    |  |  |  |  |  |
| Выгрузить    | Выгрузить | Выгрузка перечня принадлежностей в формате XML                                                                    |  |  |  |  |  |

#### <span id="page-47-0"></span>**8.3 Описание работы в интерфейсе**

По умолчанию в справочнике заведено 2 записи, описанные в п[.8.1](#page-45-1). Но при необходимости администратор может добавить дополнительные записи для выделения принадлежности, например, для МР или ГО. Все поля, кроме поля «Комментарий», являются обязательными для заполнения. Последовательность действий:

- а) добавить новую строку по кнопке управления  $+$  «Добавить запись»;
- б) ввести код наименование муниципального образования;
- в) выбрать организацию финансовый орган МО;

г) выбрать бюджет, соответствующий бюджету финансового органа ФО. По нему в дальнейшем будет выполняться проверка учетной записи пользователя на доступ к объектам по принадлежности;

д) сохранить изменения по кнопке управления «Принять изменения».

## <span id="page-48-0"></span>**9 Интерфейс «Настройки переходов»**

## <span id="page-48-1"></span>**9.1 Назначение интерфейса**

Интерфейс «Настройки переходов» предназначен:

- для настройки запрета на отдельные переходы между состояниями
- для настройки разрешения на отдельные переходы между состояниями;

Доступ к интерфейсу имеют пользователи группы «Администратор прав».

## <span id="page-48-2"></span>**9.2 Структура интерфейса**

Согласно рисунку [24](#page-48-3) элементы интерфейса «Настройки переходов» описаны в таблице [25.](#page-48-4)

![](_page_48_Picture_214.jpeg)

<span id="page-48-8"></span><span id="page-48-3"></span>![](_page_48_Picture_215.jpeg)

<span id="page-48-6"></span><span id="page-48-4"></span>![](_page_48_Picture_216.jpeg)

![](_page_48_Picture_217.jpeg)

<span id="page-48-5"></span>Интерфейс «Настройки переходов» содержит поля, описанные в таблице [26.](#page-48-5)

<span id="page-48-7"></span>Таблица 26 – Поля интерфейса «Настройки переходов»

| <b>Наименование</b> | Назначение                           | Примечание/пример                  |
|---------------------|--------------------------------------|------------------------------------|
| Пользователь        | Наименование пользователя отчетности | Обязательное поле, выбор из        |
| отчетности          |                                      | «Субъекты<br>справочника           |
|                     |                                      | отчетности»                        |
| Субъект             | Наименование субъекта отчетности     | Обязательное поле, выбор из        |
| отчетности          |                                      | «Субъекты<br>справочника           |
|                     |                                      | отчетности»                        |
| Код формы (маска)   | Указание фильтра форм, для которых   | Необязательное поле. Пример        |
|                     | необходимо сделать настройку         | $\phi$ орм:<br>указания всех сотых |
|                     |                                      | 05031                              |

![](_page_49_Picture_14.jpeg)

## <span id="page-49-0"></span>9.3 Описание работы в интерфейсе

9.3.1 Общее описание

На все операции смены состояний отчетов предусмотрена проверка на записи интерфейса «Настройки переходов». Если отчет запрещено переводить в какое-то состояние (отчет попал под фильтр и уровень доступа = «Запрещен»), то выводить сообщение о невозможности совершить перевод состояния. Если отчет подпадает под несколько фильтров, один из которых имеет уровень доступа «Эксклюзивный», то смена состояния отчета разрешена.

Иерархия вариантов доступа от меньшего к большему: «Разрешен», «Запрещен» и «Эксклюзивный», т.е. вариант «Запрещен» перекрывает «Разрешен», вариант «Эксклюзивный» перекрывает «Запрещен».

Так как у настроек могут быть пустыми многие поля, то для определения приоритетной (наиболее соответствующей по параметрам) настройки каждому из необязательных полей присвоен вес. Список по убыванию веса: «Сотрудник», «Субъект отчетности», «Пользователь отчетности», «Код формы (маска)». Веса у полей не пересекающиеся. Иными словами вес более «тяжелого» свойства всегда больше суммы всех более «легких» свойств.

Пример: если есть настройка, у которой указан только «Сотрудник» из необязательных полей, то она все равно будет приоритетней, чем настройка, у которой указаны поля «Пользователь отчетности», «Субъект отчетности», «Код формы», но не указан «Сотрудник».

9.3.2 Добавление запрета на переход

Одному сотруднику необходимо запретить перевод отчета на доработку у всех подведомственных учреждений. Последовательность действий:

- а) добавить новую строку по кнопке управления  $+$  «Добавить запись»;
- б) в поле «Пользователь отчетности» выбрать сводный узел;
- в) поля «Субъект отчетности» и «Код формы (маска)» не заполняются;
- г) в поле «Сотрудник» выбрать требуемого специалиста;

д) в поле «Начальное состояние» указать «На проверке», в поле «Конечное состояние» -«На доработке»;

- е) в поле «Уровень доступа» выбрать из списка значение «Запрещен»;
- ж) сохранить изменения по кнопке управления «Принять изменения».

![](_page_50_Picture_83.jpeg)

<span id="page-50-0"></span>Рисунок 25 - Добавление запрета на переход

#### 9.3.3 Добавление разрешения на переход

Одному сотруднику необходимо разрешить перевод отчета в состояние «Принят» для одного подведомственного учреждения, при этом для всех других специалистов другой записью создан запрет на этот переход. Последовательность действий:

- а) добавить новую строку по кнопке управления  $+$  «Добавить запись»:
- б) в поле «Пользователь отчетности» выбрать сводный узел;
- в) в поле «Субъект отчетности» выбрать узел подведомственного учреждения;
- г) поле «Код формы (маска)» не заполняется;
- д) в поле «Сотрудник» выбрать требуемого специалиста;

е) в поле «Начальное состояние» указать «На проверке», в поле «Конечное состояние» - «Принят»;

- ж) в поле «Уровень доступа» выбрать из списка значение «Эксклюзивный»;
- з) сохранить изменения по кнопке управления «Принять изменения».

| Настройки переходов $x \times$ |                                                                                    |  |  |  |  |  |  |
|--------------------------------|------------------------------------------------------------------------------------|--|--|--|--|--|--|
| $\overline{\odot}$<br>$\circ$  | 品<br>±9<br>kki <i 1="" 1:17="" ⊳<br="">DD<br/>Δ<br/><math>\triangledown</math></i> |  |  |  |  |  |  |
| Пользователь отчетности        | Собственный бюджет области                                                         |  |  |  |  |  |  |
| Фильтр<br>Субъект отчетности   | Министерство культуры области                                                      |  |  |  |  |  |  |
| Код формы (маска)              |                                                                                    |  |  |  |  |  |  |
| Учреждение                     |                                                                                    |  |  |  |  |  |  |
| Сотрудник                      | Иванов Иван Иванович (user)                                                        |  |  |  |  |  |  |
| Начальное состояние            | На проверке                                                                        |  |  |  |  |  |  |
| Конечное состояние             | Принят                                                                             |  |  |  |  |  |  |
| Уровень доступа                | Эксклюзивный                                                                       |  |  |  |  |  |  |
| Комментарий                    |                                                                                    |  |  |  |  |  |  |

<span id="page-51-0"></span>Рисунок 26 – Добавление разрешения на переход

## <span id="page-52-0"></span>**10 Интерфейс «Видимость форм отчетности»**

#### <span id="page-52-1"></span>**10.1 Назначение интерфейса**

Интерфейс «Видимость форм отчетности» предназначен для настройки форм отчетности, доступных конкретному пользователю.

Доступ к интерфейсу имеют пользователи группы «Администратор прав».

### <span id="page-52-2"></span>**10.2 Структура интерфейса**

Согласно рисунку [27](#page-52-3) элементы интерфейса «Видимость форм отчетности» описаны в таблице [27.](#page-52-4)

| Ω<br>Последние ограничения $\sim$<br>Иванов $\sqrt{1 + \frac{1}{2}}$<br>Пользователь = v                   | Версионное время:<br>[текущее]<br>Υ<br>G | හි<br>Показать все версии<br>Изменить<br>CDD<br>KKI<br>1/1:2<br>∢<br>Þ | <b>N</b><br>$\nabla$<br>△       | 88<br>$10^{-1}$<br>X                           |
|----------------------------------------------------------------------------------------------------|------------------------------------------|------------------------------------------------------------------------|---------------------------------|------------------------------------------------|
| Код формы<br>$O+$<br>$-a.~\vee$<br>(маска)<br>Передача на<br>$O+$<br>$\sqrt{2}$<br>$=$ $\times$<br>внешний | Пользователь<br>$\circ$                  | Организация                                                            | Код формы<br>$\circ$<br>(маска) | Передача на<br>$\alpha$<br>внешний<br>контроль |
| Ω<br>• Даты действия                                                                                       | Иванов Иван Иванович                     | специализированное государственное                                     |                                 | П                                              |
| 茴の土<br>$\circ$                                                                                             | Иванов Иван Иванович                     | специализированное государственное 0503387                             |                                 |                                                |
| 曲の王<br>Πo<br>Ξ×                                                                                            |                                          |                                                                        |                                 |                                                |
| Ω<br>Авторизация                                                                                           |                                          |                                                                        |                                 |                                                |
| $C+$<br><sup>»</sup> Комментарий "а" ×                                                                     |                                          |                                                                        |                                 |                                                |

<span id="page-52-8"></span><span id="page-52-3"></span>Рисунок 27 – Интерфейс «Видимость форм отчетности»

<span id="page-52-6"></span><span id="page-52-4"></span>![](_page_52_Picture_176.jpeg)

![](_page_52_Picture_177.jpeg)

<span id="page-52-5"></span>Интерфейс «Видимость форм отчетности» содержит поля, описанные в таблице [28.](#page-52-5)

<span id="page-52-7"></span>![](_page_52_Picture_178.jpeg)

![](_page_52_Picture_179.jpeg)

![](_page_53_Picture_12.jpeg)

<span id="page-53-0"></span>Панель команд интерфейса содержит набор кнопок, представленных в таблице 29.

<span id="page-53-1"></span>![](_page_53_Picture_13.jpeg)

![](_page_53_Picture_14.jpeg)

## <span id="page-54-0"></span>**11 Интерфейс «Полномочия сотрудников»**

## <span id="page-54-1"></span>**11.1 Назначение интерфейса**

Интерфейс «Полномочия сотрудников» предназначен для настройки полномочий сотрудников ЦБ.

Доступ к интерфейсу имеют пользователи группы «Администраторы прав».

## <span id="page-54-2"></span>**11.2 Структура интерфейса**

Согласно рисунку [28](#page-54-3) элементы интерфейса «Полномочия сотрудников» описаны в таблице

![](_page_54_Picture_200.jpeg)

|          | Полномочия сотрудников $\oslash$ »" $\times$         |  |              |  |                              | kid |                              | 1/1:17                                                     |  | <b>DD</b> |  | $\nabla$                   |                            | ±R |  |
|----------|------------------------------------------------------|--|--------------|--|------------------------------|-----|------------------------------|------------------------------------------------------------|--|-----------|--|----------------------------|----------------------------|----|--|
| ИЛЬТР    | ЦБ                                                   |  | Сотрудник ЦБ |  |                              |     | Обслуживаемая<br>организация |                                                            |  |           |  |                            |                            |    |  |
| $\Theta$ |                                                      |  |              |  |                              |     |                              | Администрация муниципальног Мухин Владимир Владимирович    |  |           |  |                            | Администрация муниципальн  |    |  |
|          |                                                      |  |              |  |                              |     |                              | Муниципальное казенное учрея Пожидаев Анатолий Анатольевич |  |           |  |                            | Муниципальное казенное учр |    |  |
|          |                                                      |  |              |  |                              |     |                              | Областное финансовое управле Проверяющий Иван Иванович     |  |           |  |                            | Государственное учреждение |    |  |
|          | ГОСУДАРСТВЕННОЕ КАЗЕННОЕ! Савельева Татьяна Петровна |  |              |  | государственное казенное учр |     |                              |                                                            |  |           |  |                            |                            |    |  |
|          | ФИНАНСОВОЕ УПРАВЛЕНИЕ АД Бочарова Наталья Давидовна  |  |              |  |                              |     |                              |                                                            |  |           |  | Управление по социальным в |                            |    |  |

<span id="page-54-8"></span><span id="page-54-3"></span>Рисунок 28 – Интерфейс «Полномочия сотрудников»

<span id="page-54-6"></span><span id="page-54-4"></span>Таблица 30 – Элементы интерфейса «Полномочия сотрудников»

![](_page_54_Picture_201.jpeg)

<span id="page-54-5"></span>Интерфейс «Полномочия сотрудников» содержит поля, описанные в таблице [31.](#page-54-5)

<span id="page-54-7"></span>Таблица 31 – Поля интерфейса «Полномочия сотрудников»

| Наименование | <b>Назначение</b>                       | Примечание/пример            |
|--------------|-----------------------------------------|------------------------------|
| ЦБ           | централизованной<br>Наименование        | Заполняется автоматически по |
|              | (обсуживающей  <br>бухгалтерии          | выбранному пользователю      |
|              | организации)                            |                              |
| Сотрудник ЦБ | Сотрудник обслуживающей организации     |                              |
| Обслуживая   | Наименование<br>организации,<br>которая |                              |
| организация  | обслуживается в ЦБ                      |                              |
| Действует с  | Дата начала действия настройки          |                              |
| Действует по | Дата завершения действия настройки      |                              |

![](_page_55_Picture_124.jpeg)

Для указанных в настройке сотрудников ЦБ реализована фильтрация обслуживаемых организаций:

а) если на интерфейсе нет записей для сотрудника или есть запись без указания обслуживаемого учреждения, сотруднику доступны все обслуживаемые учреждения;

б) если есть записи с обслуживаемыми учреждениями и нет записей без обслуживаемых, сотруднику доступны только обслуживаемые учреждения.

Также доступна видимость отчетов нижестоящих обслуживаемого учреждения.

Для включения режима фильтрации необходимо установить системный параметр ru.krista.consolidation.enabled.employee.credential в значении true.

# <span id="page-56-0"></span>**Перечень терминов и сокращений**

![](_page_56_Picture_206.jpeg)

# <span id="page-57-0"></span>**Перечень таблиц**

![](_page_57_Picture_265.jpeg)

# <span id="page-58-0"></span>**Перечень рисунков**

![](_page_58_Picture_242.jpeg)